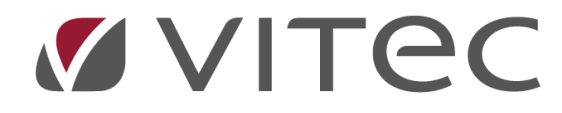

# **Vitec§Ejendom**

# *Betalinger*

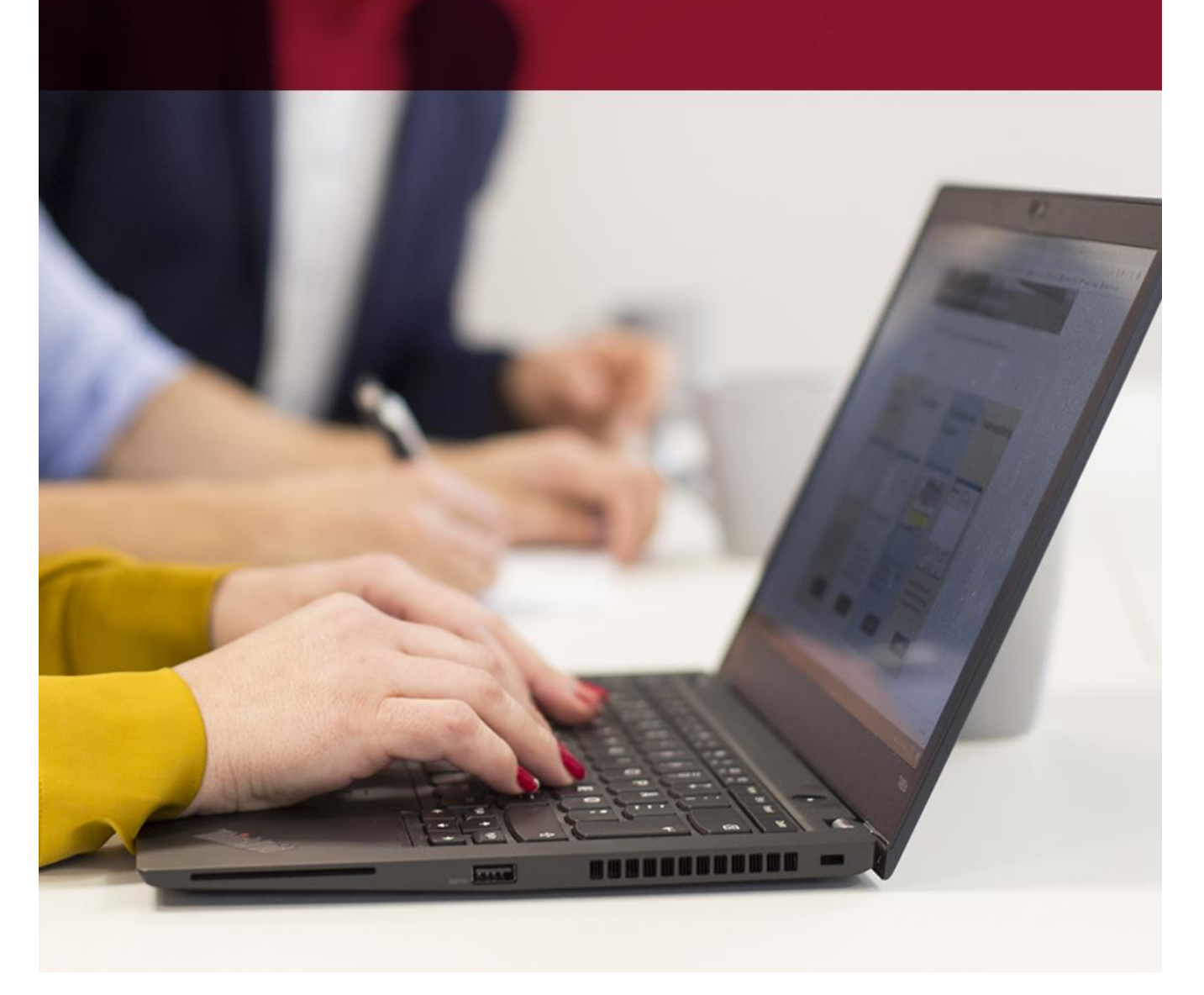

**Vitec** • Datamann • www.vitecsoftware.com/datamann Vitec Datamann A/S • Hørkær 24 - 2. sal • DK 2730 Herlev • Tlf +45 3969 7111 • Cvr. 59 94 35 10

# **Betalinger**

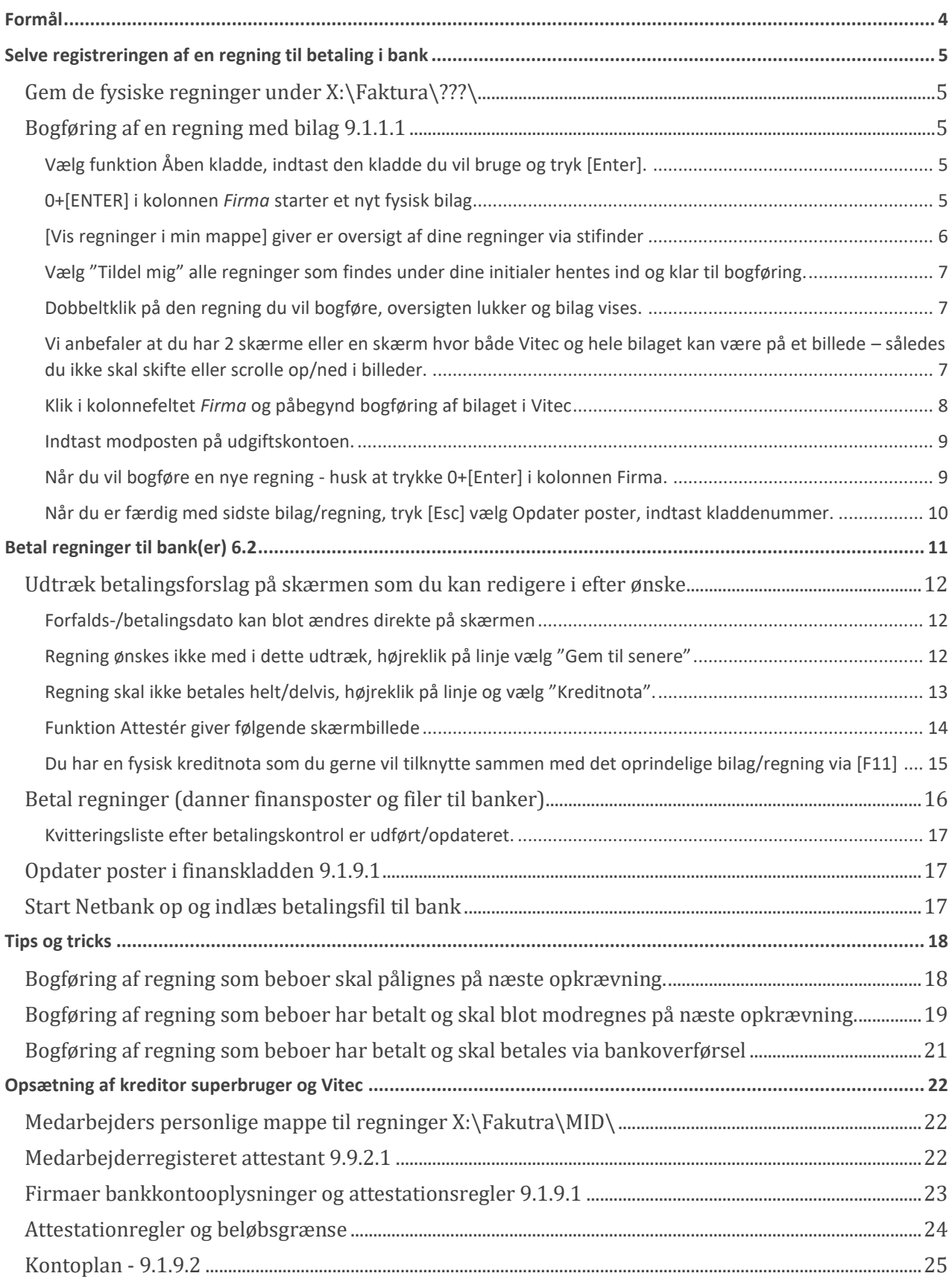

#### Betalinger - Vitec§Ejendom

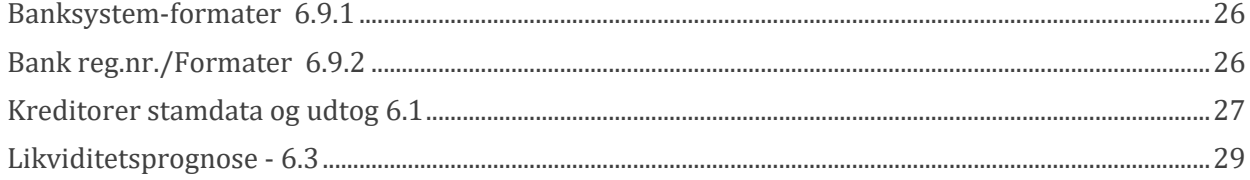

# <span id="page-3-0"></span>**Formål**

At **registrere en regning** i Vitec med tilknyttet **elektroniks bilag** til endelig **betaling i banken**. Man har fat i det fysiske bilag én gang, og man bogfører regningen på en kontotype 60 som "Skyldige kreditorer" som et kreditbeløb og udgiftsfører på en relevant konto hertil. Du kan også bogføre en regning som foreningen betaler, men den aktuelle beboer skal opkræves beløb på næstkommende opkrævningskørsel.

Selve betalingskørslen foretages i det interval som nu passer ind i jeres betalingsrutiner. Man vælger **Udtræk** som danner et **betalingsforslag**, som du kan justere i, ved fx "**Gem** til senere" eller "**Afvis** betaling via en kreditnota helt eller delvis".

Herefter vælges **Betal** og efter godkendelse, dannes bogføringsposter i Vitec finanskladde. Og filer til banker dannes ligeledes. Disse filer ligger under X:\Kreditor\Arkiv\ én **fil for hver bank til indlæsning til endelig betaling**. Husk at opdaterer **finanskladden** og at **indlæse bank filerne** via de enkelt bankers hjemmesider hertil.

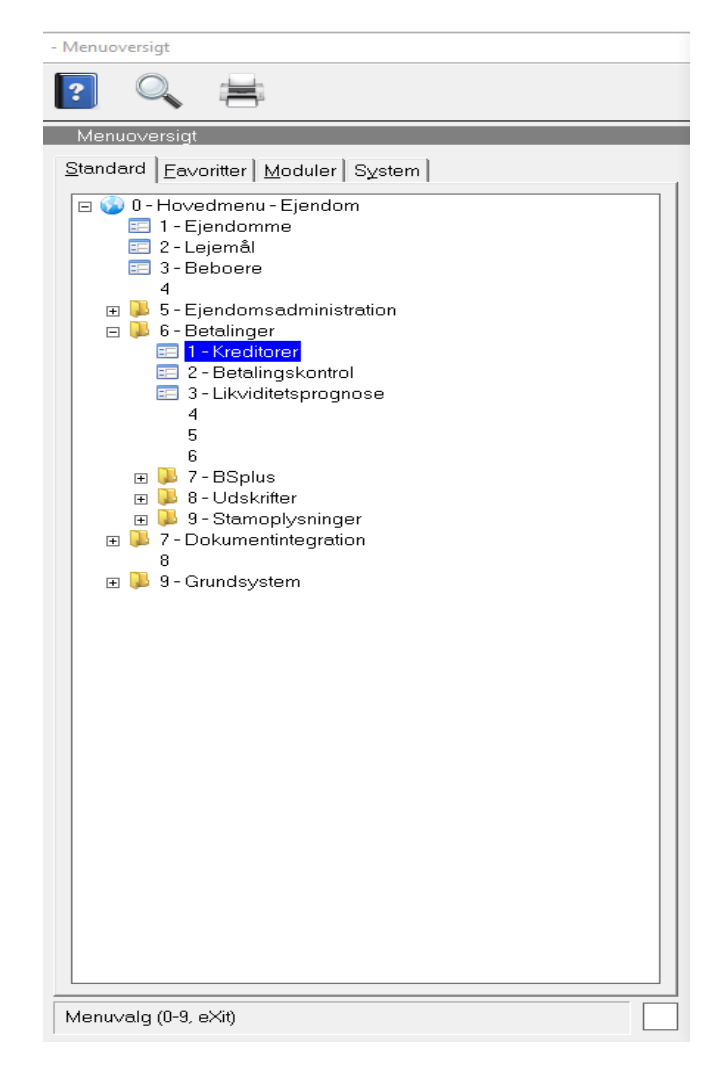

# <span id="page-4-0"></span>**Selve registreringen af en regning til betaling i bank Gem de fysiske regninger under X:\Faktura\???\**

<span id="page-4-1"></span>Disse kan være scannet ind via fotokopimaskine eller mails du så skal gemmer under den medarbejder som skal bogføre disse.

#### Eksempel:

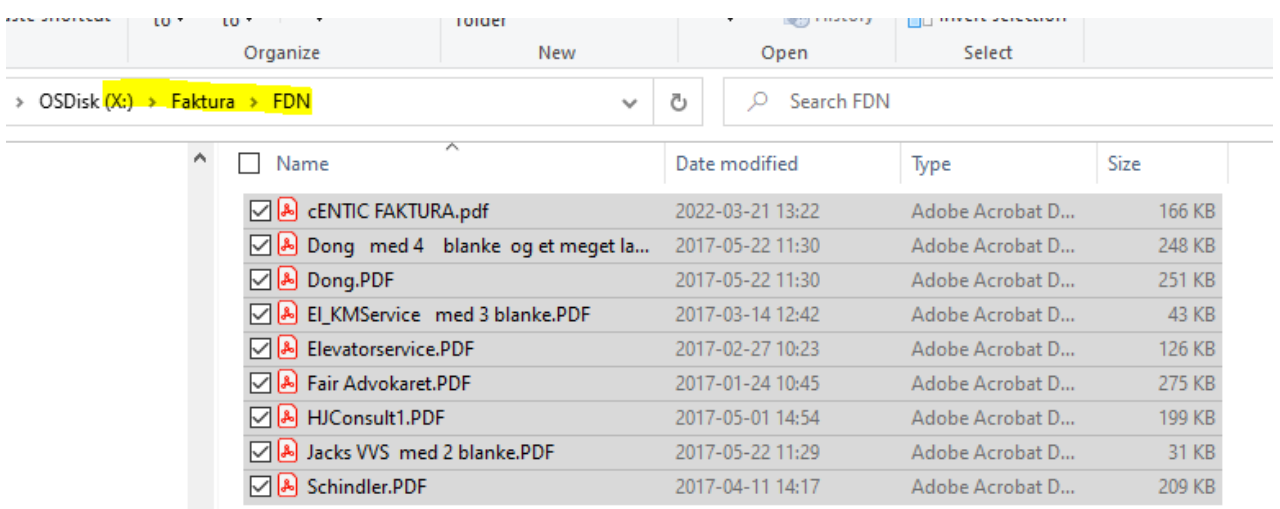

#### 10.10.05\04\

۰

## <span id="page-4-2"></span>**Bogføring af en regning med bilag 9.1.1.1**

<span id="page-4-3"></span>Vælg funktion Åben kladde, indtast den kladde du vil bruge og tryk [Enter].

#### <span id="page-4-4"></span>0+[ENTER] i kolonnen *Firma* starter et nyt fysisk bilag

*Bemærk at det fysiske bilag tilknyttes alle bogføringslinje indtil du påny trykker 0+[Enter].* Eksempelvis bogføring mellem 2 firmaer (mellemregning) er årsagen hertil, da det samme fysiske bilag skal tilknyttes på disse poster.

 $\overline{\phantom{a}}$  $\textcolor{black}{6}$ Ð  $\odot$ d  $\overline{\mathscr{C}}$  $\theta$  $\overline{|\circ|}$  $\boxed{?}$ Lò Bogføring ÅBEN KLADDE Kladde Scanning emne Balance denne kladde Frans Dalgaard  $\overline{14}$ Firm Vitec§Advokat - Bogføring (Menu: 9111 / Mid: FDN)  $\times$ Bogføring Medarbejder Antal FDN Frans Dalgaard  $\overline{0}$ Vis regninger i min mappe  $\Box$   $\Box$   $\Box$   $\Box$  FDN  $\Box$  $\times$ Hjem Del  $\vee$  ( Vis  $\uparrow$   $\blacksquare$  > Denne pc > OSDisk (X:) > Faktura > FDN v & Søg i FDN م  $\leftarrow$  $\rightarrow -$ Navn Ændringsdato Størrelse Type Hurtig adgang A VVS\_Skaarup.pdf 2023-11-29 07:49 Adobe Acrobat-d...  $83$ Skrivebord À A Shell\_1727163.pdf 2023-11-29 07:40 Adobe Acrobat-d... 119 яL. Overførsler ⊠ Rejsekort\_Advisering om automatisk tank-op.msg 2023-11-29 07:43 Outlook Item 113 Dokumenter  $\mathcal{R}$ A Norlys 233190189871.pdf 2023-11-29 07:42 Adobe Acrobat-d... 70 **Billeder**  $\mathcal{R}$ Din parkeringsbekræftelse\_CPH-P12-6081807.msg 2023-11-29 07:45 Outlook Item  $214$ wedo\_development (\\10.10.10.85) (W:) Din Dyson faktura 6660154682.pdf 2023-11-29 07:39 Adobe Acrobat-d...  $32<sup>o</sup>$ A Centic Malerfirma.pdf 2023-10-10 08:26 Adobe Acrobat-d... 165 Materiale Andel El novmber.pdf 2023-10-16 07:38 Adobe Acrobat-d... 87 001254-0001-Gebyrer dokumenter mv\_ A Acme Coorporation konsulentarbjede\_872.PDF 2023-10-10 08:26 Adobe Acrobat-d...  $30$ **Bilagsarkiv**  $\vee$   $\leq$  $\blacksquare$  fdn koni 9 elementer EE

<span id="page-5-0"></span>[Vis regninger i min mappe] giver er oversigt af dine regninger via stifinder

Ubehandlet, Tildelt mig, Medarbejder, indlæs fra Robot, eXit

Brug denne knap inden du vælger "Tildel mig" så får du et overblik af de regninger der ligger til dig. Her har du mulighed for at omdøbe filerne til mere sigende filnavn – inde du vælger "Tildel mig". Husk du må ikke ændre i filtypen (.pdf, .msg m.fl.).

Alternativt kan du også flytte regninger over til din kollega(er)s' mappe. (X:\Faktura\???\). ???=Medarbejderinitialer.

### <span id="page-6-0"></span>**Vælg "Tildel mig" alle regninger som findes under dine initialer hentes ind og klar til bogføring.**

Du kan vælge en anden medarbejders initialer, så er det disse regninger der kommer ind til bogføring. Bemærk når du har valgt "Tildel mig" flyttes alle regninger fra din mappe over i fællesmappen mappen X:\Faktura\Arkiv\ og ligger klar til bogføring. Du behøver ikke at bogføre alle regninger på én gang. Du vælger blot "Tildel mig" så kommer de regninger op du mangler at bogføre.<br>|<sub>[71]</sub> VitedSAdvokat - Bogføring (Menu: 9111/ Mid: FDN)

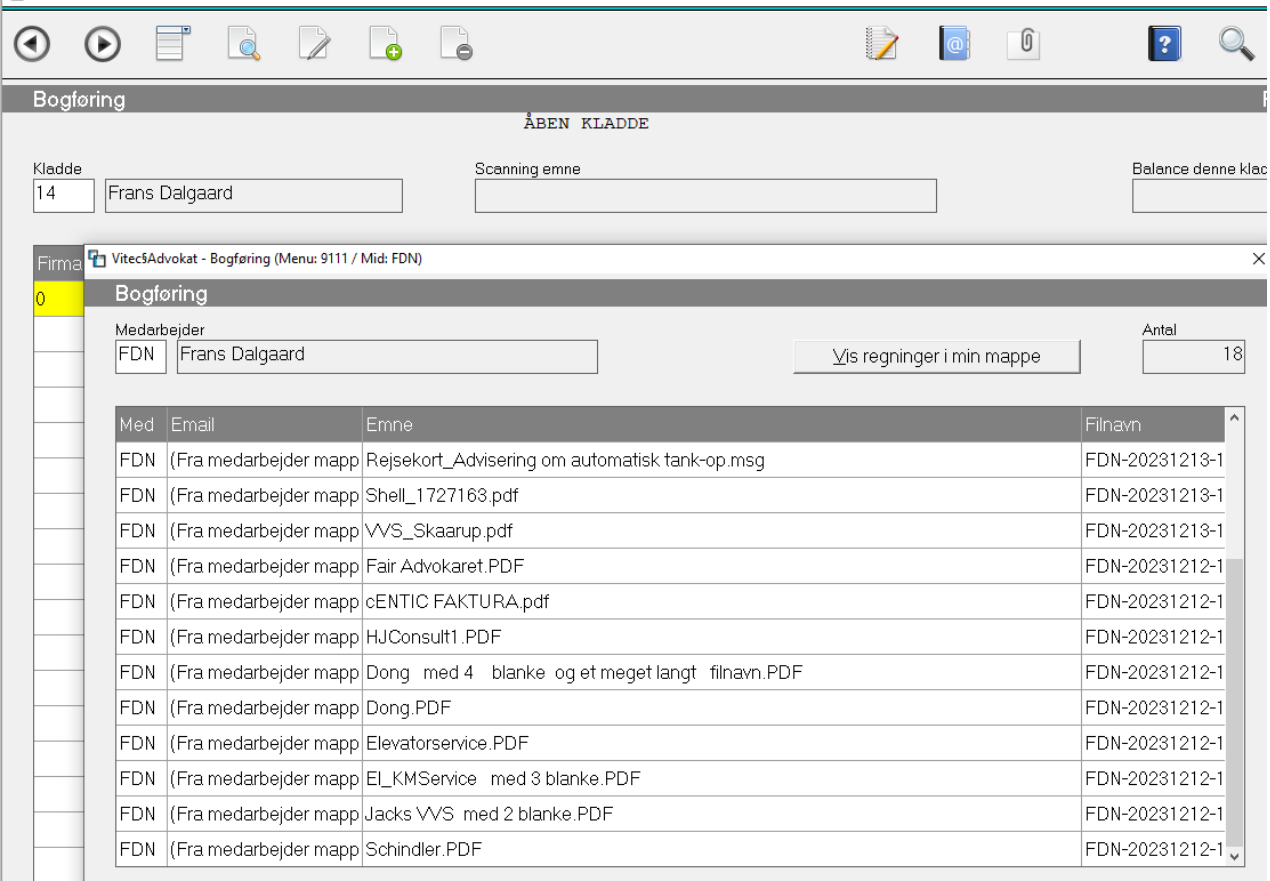

#### <span id="page-6-1"></span>**Dobbeltklik på den regning du vil bogføre, oversigten lukker og bilag vises.**

<span id="page-6-2"></span>Vi anbefaler at du har 2 skærme eller en skærm hvor både Vitec og hele bilaget kan være på et billede – således du ikke skal skifte eller scrolle op/ned i billeder.

#### <span id="page-7-0"></span>**Klik i kolonnefeltet** *Firma* **og påbegynd bogføring af bilaget i Vitec**

Indtast firmanummer, datoen er typisk faktureringsdatoen og konto er "Skyldige kreditorer". Teksten kan du blot springe over – udfyldes automatik ud fra indtastning på kreditor. Indtast beløb som minus (-).

Indtast oplysninger vedrørende kreditor, betalingsdato og betalingsform.

Brug CVR/EAN-nummer som kreditor hvor det er muligt. Du kan bruge alternative kreditornumre, vi foreslår at du undgår mellemrum og specialtegn. Kreditornummer kan være op til 20 tegn. Hvis kreditor er en beboer, anbefaler vi at du indtaster alle 10 cifre i bolignummeret uden mellemrum. Fx 0032001101 (ejd=0032, lej=0011, beb=01).<br>|The Vitec§Ejendom - Bogføring (Menu: 9111 / Mid: VG)

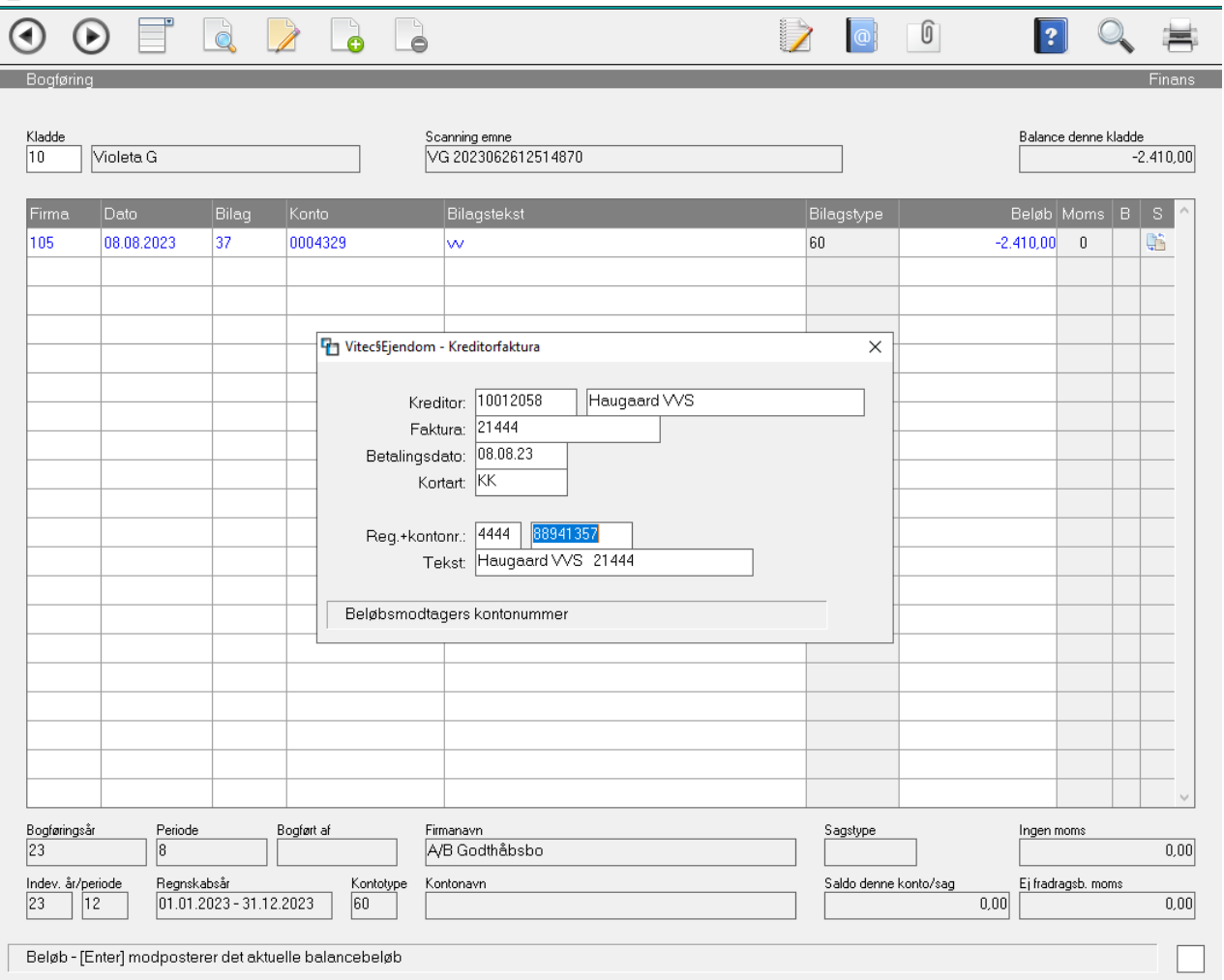

Hvis du efter indtastning af kreditor, og systemet svarer: "\* Findes ikke \*" – trykker du blot [Enter] og indtaster informationer på kreditor, så efter godkendelse er kreditor kendt i systemet til næste gang. Du kan altid ænder oplysninger på en kreditor under 6.1. Vi anbefaler at du bruger CVR-EAN nummer som kreditornummer og uden mellemrum.

Fakturanummer skal indtastes, hvis faktura på denne kreditor allerede er registreret i Vitec, vil der komme en advarsel. Du kan alternativt sætte et -2 efter fakturanummer, men du skal være 100% sikker før du fortsætter – så regning ikke betales dobbelt.

#### <span id="page-8-0"></span>**Indtast modposten på udgiftskontoen.**

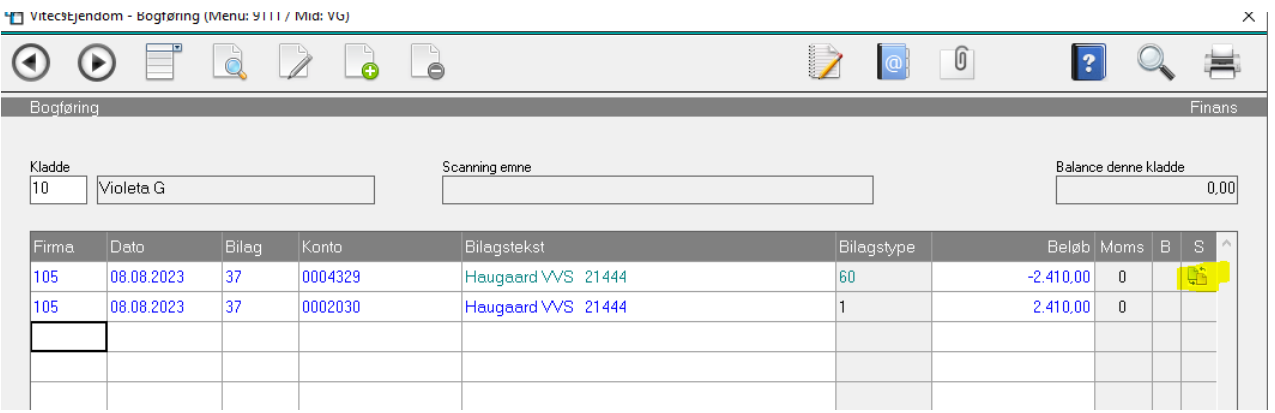

Hvis man trykke på ENTER i næste linje, der kommer en gul linje som hjælper brugeren at kopiere mest af informationen. Linjen skal kun udfyldes med udgifts kontoen som kan søges under F2 .

#### <span id="page-8-1"></span>**Når du vil bogføre en nye regning - husk at trykke 0+[Enter] i kolonnen Firma.**

## <span id="page-9-0"></span>**Når du er færdig med sidste bilag/regning, tryk [Esc] vælg Opdater poster, indtast kladdenummer.**

Bemærk poster vises ikke på skærmen, men du kan nederst se opsummering (de gule markeringer) til kontrol.

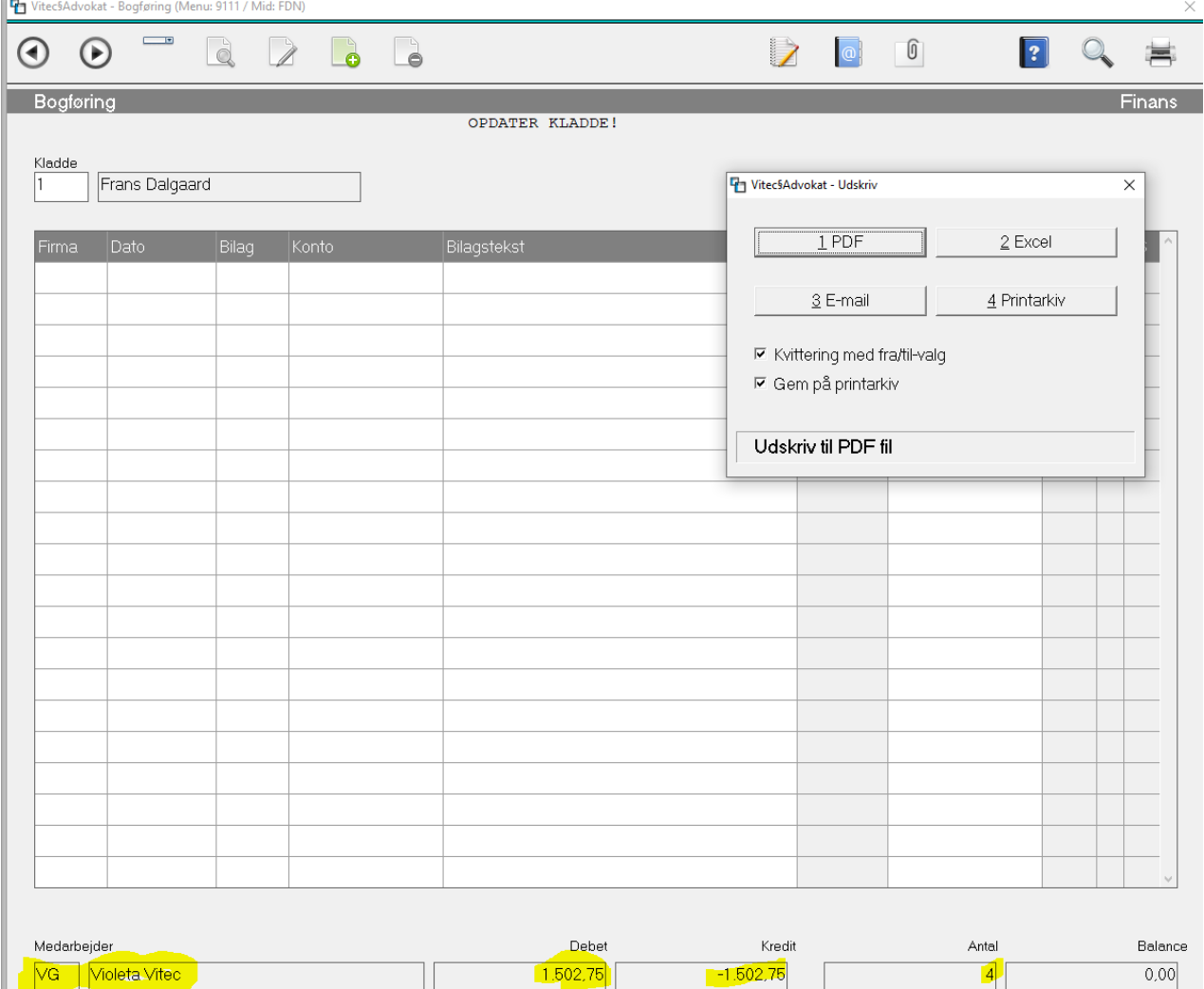

Efter opdatering fremkommer en Bogføringsjournal.

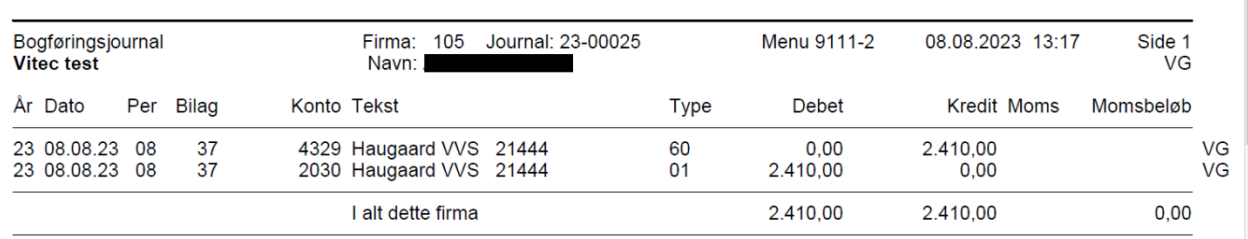

Du er nu færdig med bogføringen KAN du betale regningerne med det samme, eller vente til jeres indlagte betalingskørsler til bank hvilket er det mest anvendte. Se herunder for betaling i bank.

# <span id="page-10-0"></span>**Betal regninger til bank(er) 6.2**

al concerne

The contract of the contract of the contract of

Vælg funktionen **Udtræk**, normalt vælges alle firmaer/regninger. Funktionen danner en oversigt over fakturaer som ligger til betaling frem til den angivne betalingsdato. Dette er blot et forslag, og der er ingen bogføring sket endnu, du kan altid lave er nyt udtræk. Det er først når du vælger **Betal**, og godkend at bogføring og filer til bank dannes ud fra det udtræk du har dannet. Man kan altså ikke vælge Betal før Udtræk er udført.

*Bemærk har du regninger til firmaer der skal betales af et hovedselskab, skal dit udtræk kun omhandle de firmaer (datterselskaber) tilhørere dette firma (moderselskab). Husk du kan vælge "Gem til senere" i oversigten hvis en regning ikke skal med i betalingskørslen.*

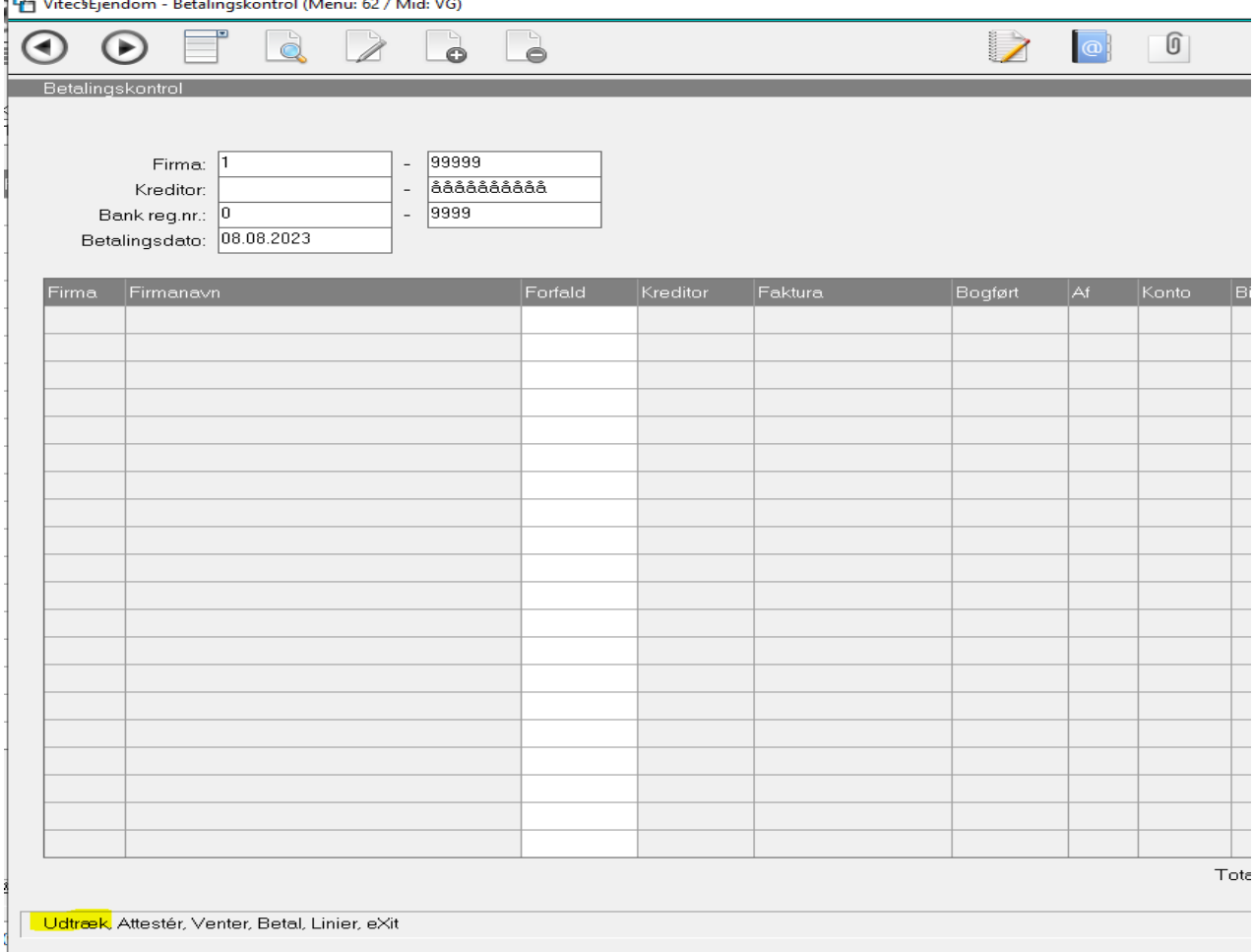

## <span id="page-11-0"></span>**Udtræk betalingsforslag på skærmen som du kan redigere i efter ønske**

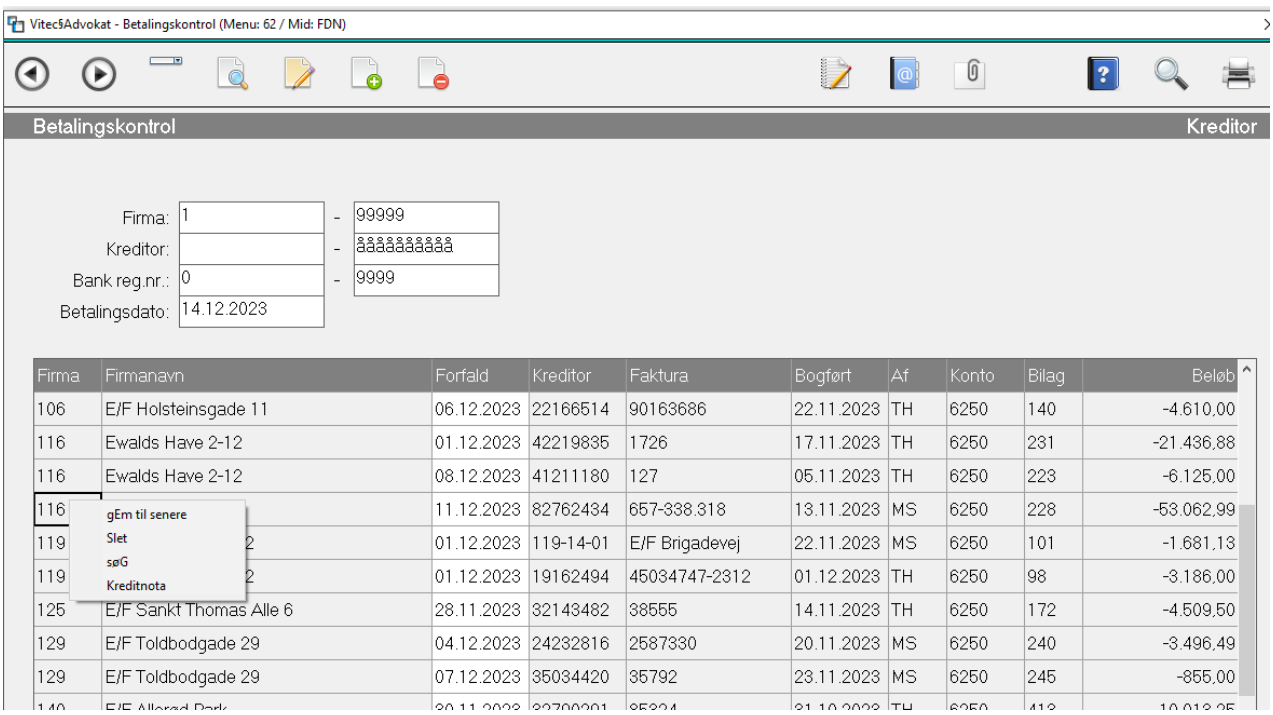

Efter du har valgt Udtræk, dannes en oversigten på skærmen som indeholder de regninger som er klar til betaling ud fra det du har indtastet.

Hvis der ligger regninger som mangler attestation – vil advarsel på skærmen fremkommer. Vælg "Attester" for at få vist disse regninger.

#### <span id="page-11-1"></span>**Forfalds-/betalingsdato kan blot ændres direkte på skærmen**

Alle regninger i oversigten kommer med over i banken uanset forfaldsdatoen. Vi anbefaler at rette betalingsdatoen til dagsdato (bankdag) hvis man er i tvivl om banken accepterer betaling "tilbage i tiden" – nogle banker sætter blot betalingsdatoen til næste bankbetalingsdag, mens andre afviser betalingen.

#### <span id="page-11-2"></span>**Regning ønskes ikke med i dette udtræk, højreklik på linje vælg "Gem til senere"**

Gem til senere fjerner betalinger fra oversigten. Hvis du ikke har rettet betalingsdatoen (forfald) kommer regning frem igen hvis du laver et nyt udtræk med samme interval. Ellers ret betalingsdatoen frem i tiden og vælg "Gem til senere".

<span id="page-12-0"></span>**Regning skal ikke betales helt/delvis, højreklik på linje og vælg "Kreditnota".**

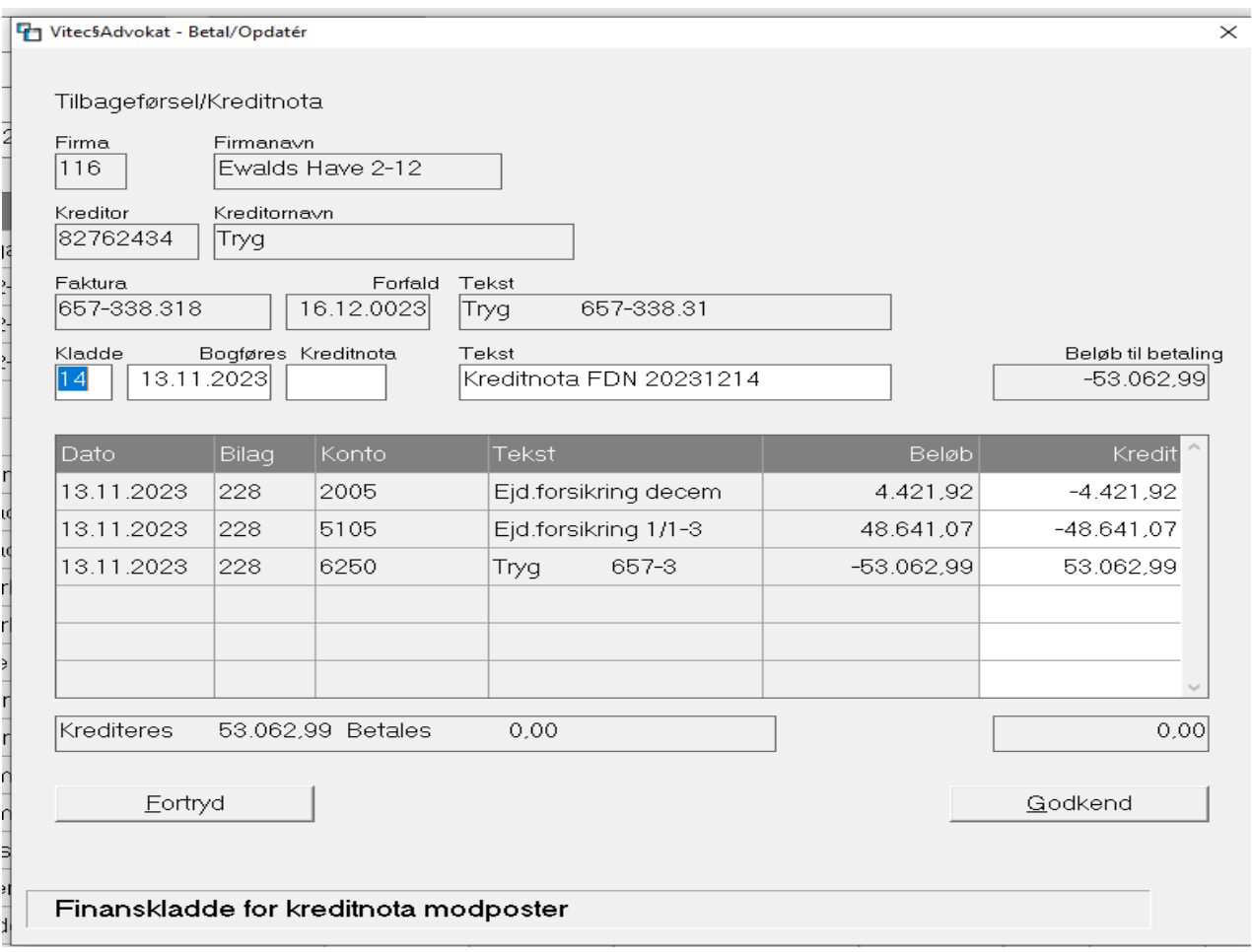

Denne funktion bruger du til at udligne en regning helt eller delvis. Bogføring af kreditnota sker i den valgte kladde.

Eksempel efter godkend på en tilbageført kreditnota, bemærk at den oprindelige bilag/regning tilknyttes disse poster:

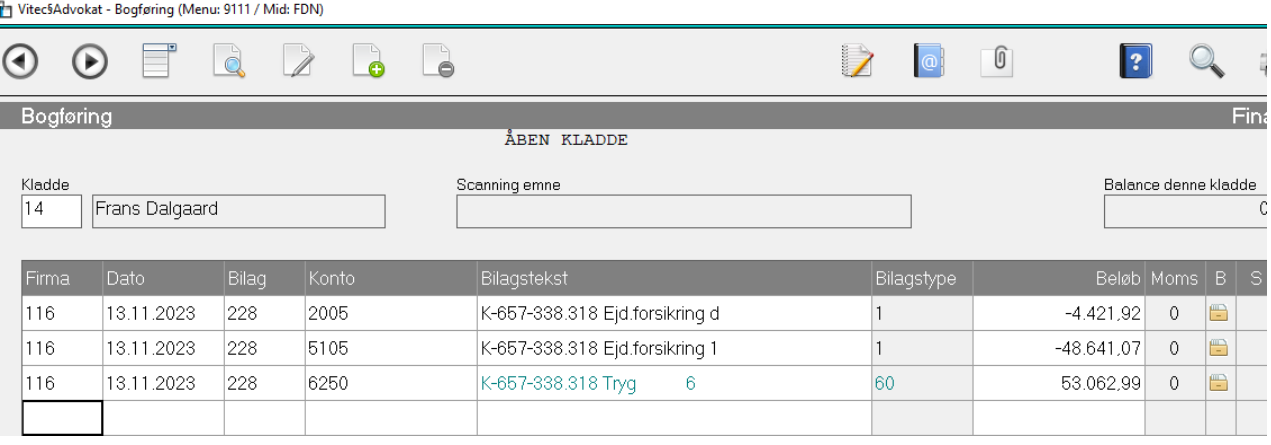

 $\overline{\times}$ 

#### <span id="page-13-0"></span>**Funktion Attestér giver følgende skærmbillede**

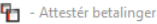

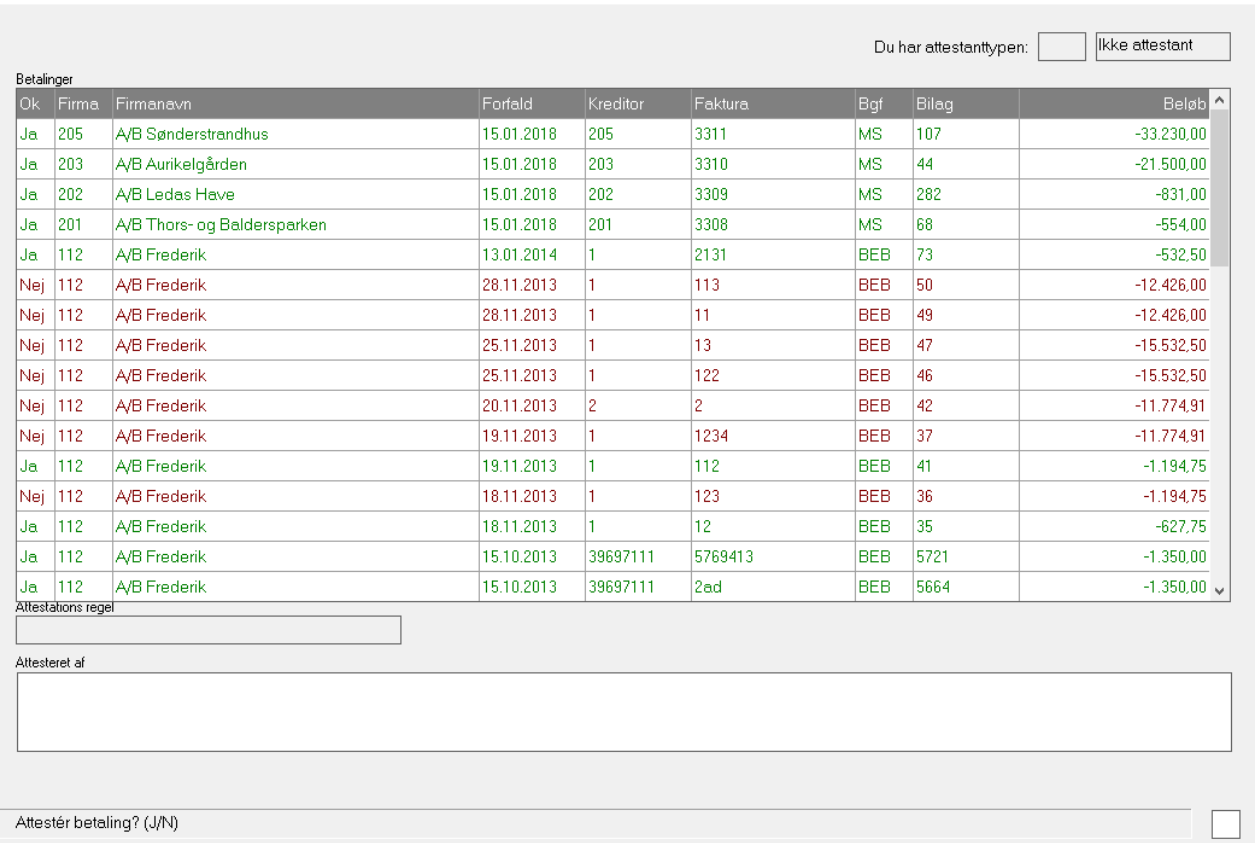

Det røde linjer er ikke attesteret.

Højreklik på linje for at se muligheder.

Funktion Vent benyttes til at sætte betaling af en regning 'på hold', indtil fluebenet fjernes igen.

#### **Slet regning bør normalt ikke bruges – den sletter regning permanent uden der dannes bogføring og kan ikke genskabes.**

Denne funktion sletter regning på kreditor, men danner IKKE bogføring, så den bør bruges med omtanke, brug i stedet funktionen Kreditnota (højreklik på linje).

## <span id="page-14-0"></span>**Du har en fysisk kreditnota som du gerne vil tilknytte sammen med den oprindelige bilag/regning via [F11]**

Du skal blot have indlæst den fysiske kreditnota fx i X:\Kreditor\???\ eller et andet sted på din PC'er. Hop over i finanskladden og tryk på [F11] tasten på én af linjerne tilhørende denne regning og tilknyt pdffilen. Du kan også senere tilknytte kreditnotaen på finansposering efter det er opdateret på kontokortet – fx hvis du ved at den fysiske kreditnota kommer senere.

Eksempel på tilknyt bilag efter man har trykket [F11] på posten over i finanskladden, dobbeltklik på en blank linje – indtast tekst i feltet "Specifikation" og tryk blot [Enter] så starter en stifinder, find kreditnotaen og vælg "Åben" og tryk [Enter] 2 gange og godkend.

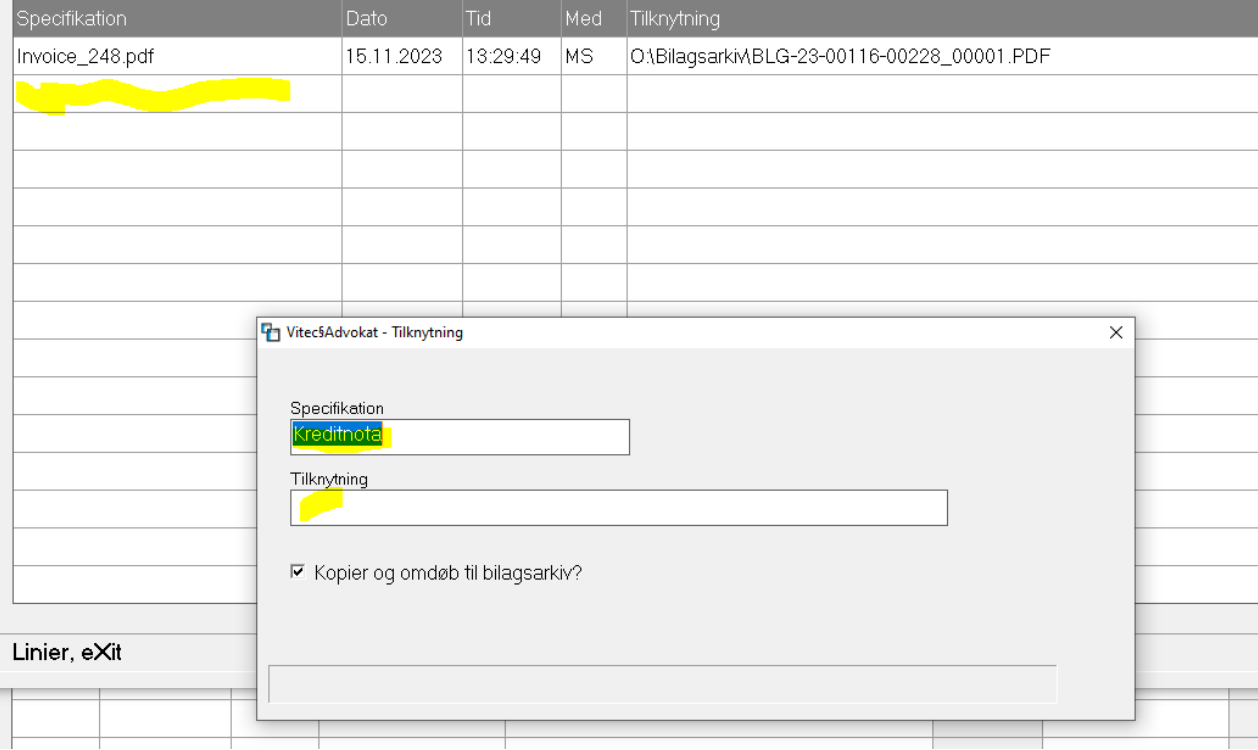

Vitec§Advokat - Tilknytninger til "BLG-23-00116-00228"

#### Efter tilknytning af ekstra bilag:

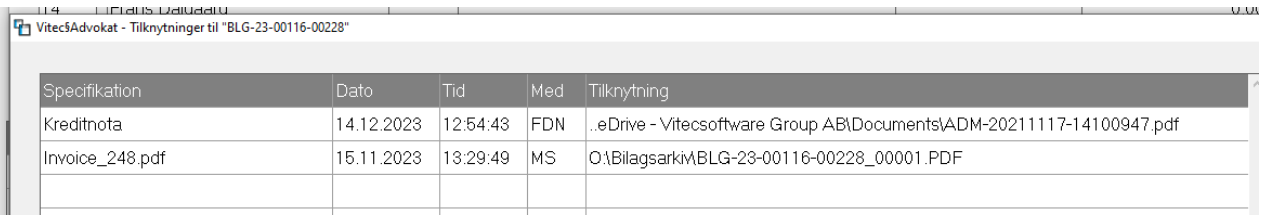

## <span id="page-15-0"></span>**Betal regninger (danner finansposter og filer til banker)**

Vælg funktion "Betal" – som behandler de regninger som du har lavet under funktionen Udtræk betalingsforslag.

Der skal angives et alternativt betalingsfirma – bruges hvis der ikke er angivet bankkonto på det firma der er regninger til. Så hvis du ikke har udfyldt bankkonto-oplysninger på firmaoplysninger (9.1.9.1) bliver regninger dertil betalt at dette firma du indtaster her.

*Betalingsfirma bruges normalt til firmaer hvor der er mellemregning - så er det vigtigt at du opdeler udtrækket til kun at omhandle de firmaer (datterselskaber) der er tilknyttet det moderselskab der skal betale regningerne.*

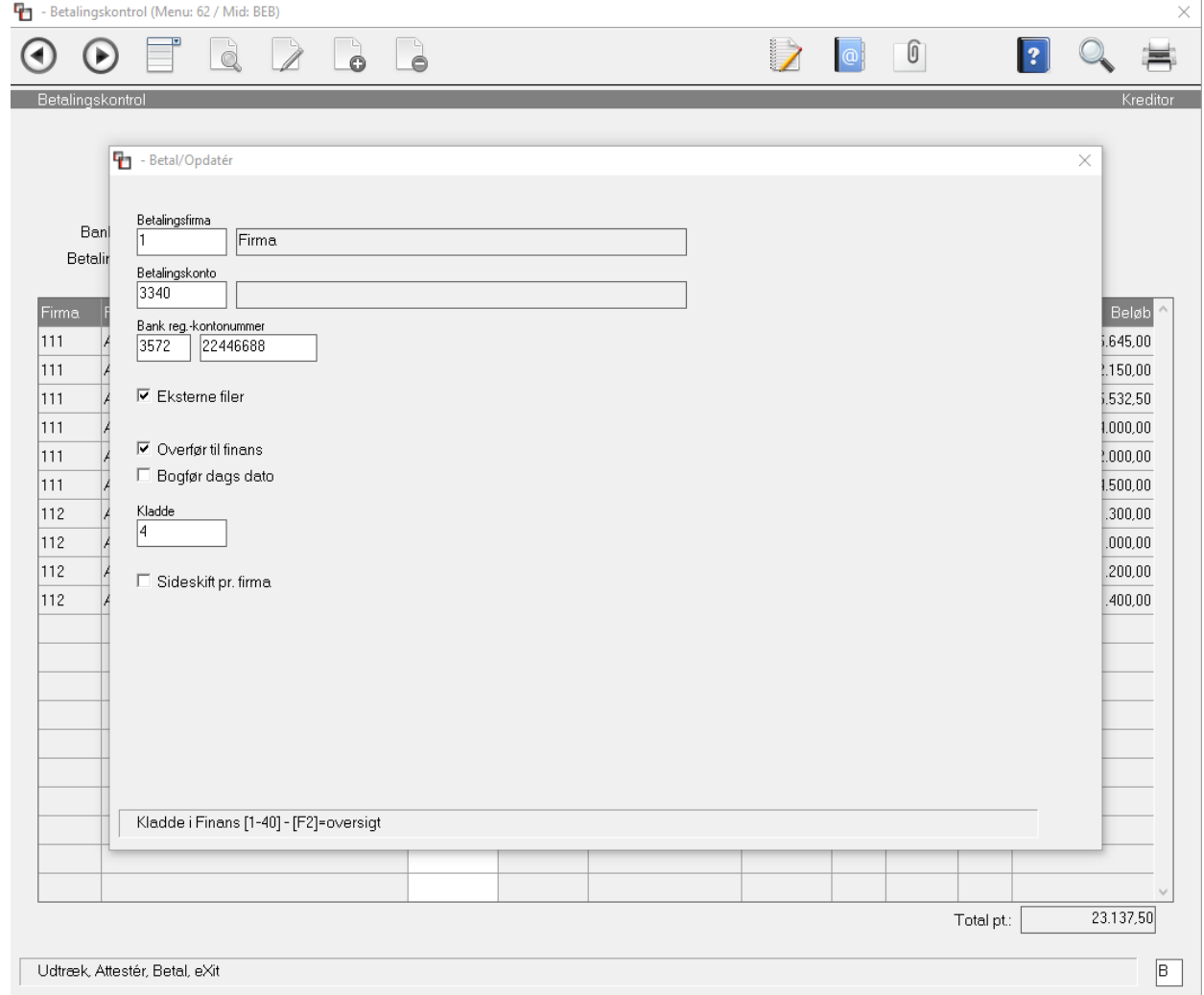

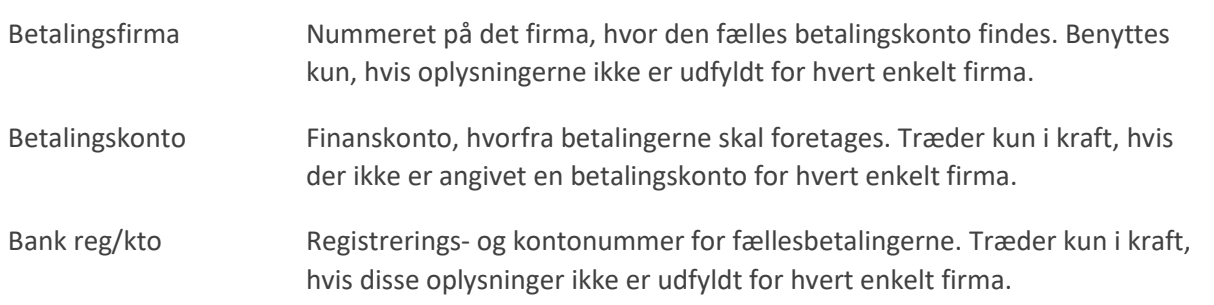

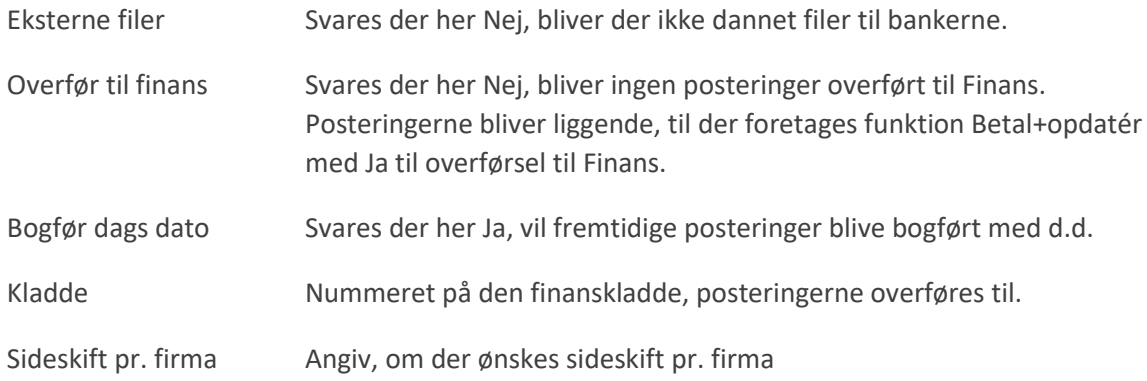

#### <span id="page-16-0"></span>**Kvitteringsliste efter betalingskontrol er udført/opdateret.**

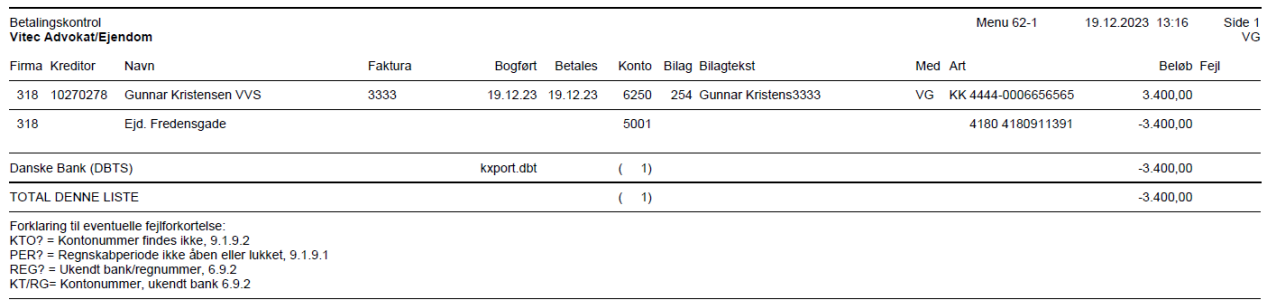

## <span id="page-16-1"></span>**Opdater poster i finanskladden 9.1.9.1**

Vælg funktion "Opdater" og indtast den kladde hvori poster med betalinger ligger.

Om du vælger at betale regninger i banken INDEN du opdaterer finanskladden, er som sådan helt valgfrit – begge dele SKAL du bare huske at køre igennem før den endelig betalingskørsel er fuldført til ende.

## <span id="page-16-2"></span>**Start Netbank op og indlæs betalingsfil til bank**

På kvitteringslisten fremgår det hvilke banker der er betalinger til. Filerne til bank ligger fysisk under X:\Kreditor\Arkiv\ F.eks.:

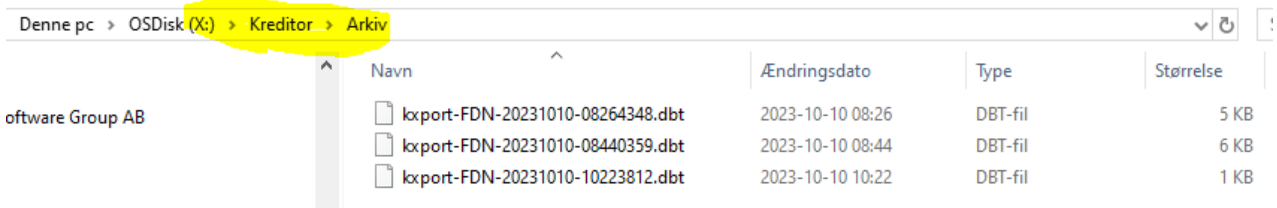

Vi vil anbefale at du sletter eller gemmer de filer du HAR behandlet i banken, husk der kan ligge betalingsfiler som er dannet af andre personer end dig – det fremgår af medarbejderinitialer.

# <span id="page-17-0"></span>**Tips og tricks**

## <span id="page-17-1"></span>**Bogføring af regning som beboer skal pålignes på næste opkrævning.**

Når man bogfører på en konto med type 83 (Beboer) dannes der som standard BOGFØRING på beboers kontoudtog.

Det er også muligt at beløbet i stedet skal modregnes på næste OPKRÆVNING (altså danne en beboerydelse). Systemet vil automatisk foreslå den næste opkrævningstermin for den pågældende beboer, men den kan ændres på skærmen. *Bemærk denne procedure kan naturligvis også bruges den "modsatte vej" hvis beboer har lavet udlæg – d.v.s. betalt en regning. Her skal du så blot bogfører direkte på udgiftskontoen og krediter kontoen "mellemregning beboer".*

Det kræver nok lidt ændringer/oprettelse af transkode og finanskonti til brug herfor. I finanskontoplanen skal oprettes en "Mellemregningskonto beboer udlæg/tilsvar" – typisk vil man nok allerede have en sådan konto, det er vigtigt at den ændres til en type 83. Alternativt oprettes en ny konto hertil, typisk lige under "Leje restance kontoen/debitorer" – vores eksempel er kontoen 3350.

Opret en ny transkode (vores eksempel: 956) som bruges til "Udlæg/tilgode beboer", ret modpostkontoen til den nye konto (mellemregningen beboer 3350).

Eksempel herunder på bogføring af en regning som foreningen betaler kreditor og beboer opkræves beløbet på næste opkrævning:

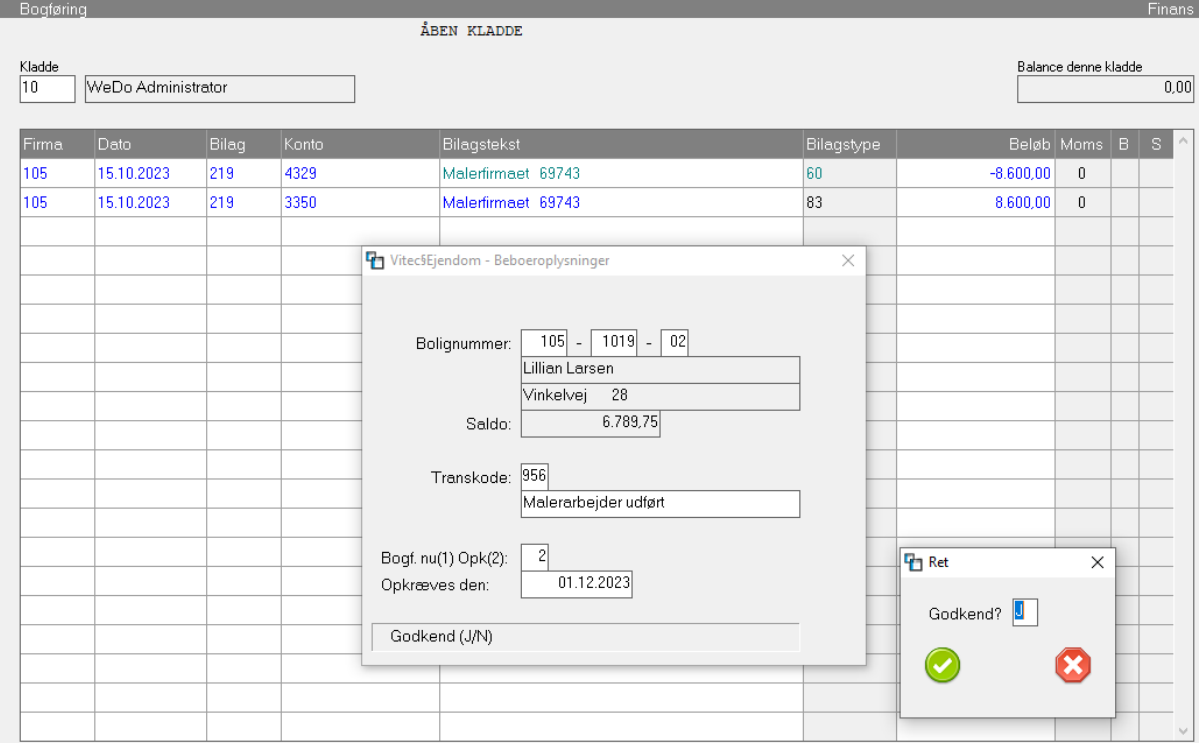

Efter opdatering af finanskladden ser det således ud:

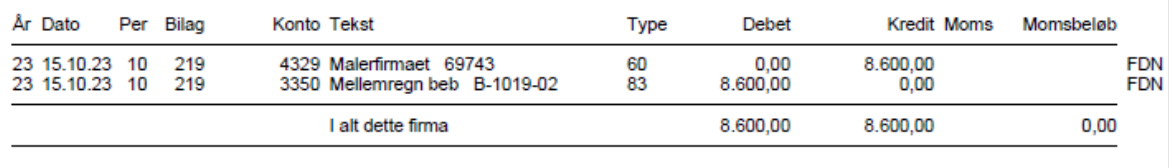

Og på beboer ser det således ud (bemærk Modpostkonto er 3350):

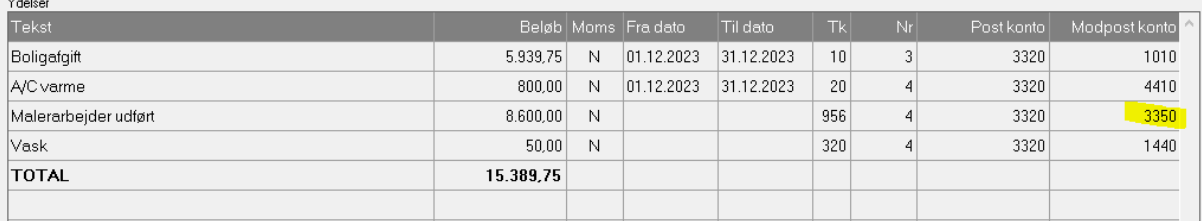

## <span id="page-18-0"></span>**Bogføring af regning som beboer har betalt og skal blot modregnes på næste opkrævning.**

Hvis beboer har haft er udlæg, og beboer kan vente med at få sit tilgodehavende til næste opkrævning. Viser vi her et eksempel. Konto 2106 er udgiftskontoen og 5402 er mellemregning beboer i dette eksempel. Her bogfører vi IKKE over "skyldige kreditorer" – da regningen er betalt. Bilag/regningen skal naturligvis indlæses og tilknyttes helt som normalt med 0+[Enter] – det har vi tilladt os at udelade i eksemplet. Husk at bilaget kan du tilknytte senere på udtogsposter via [F11].

Vitec§Advokat - Bogføring (Menu: 9111 / Mid: FDN)

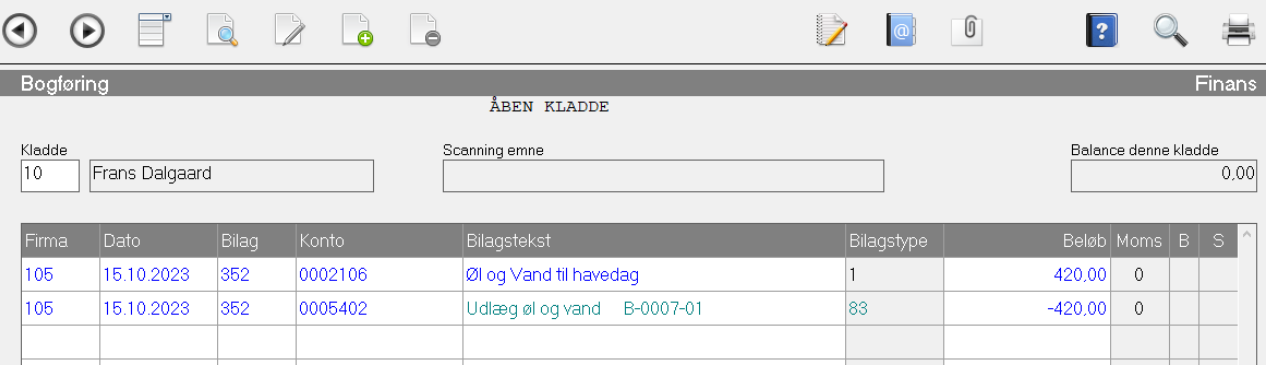

Bogføringsjournal:

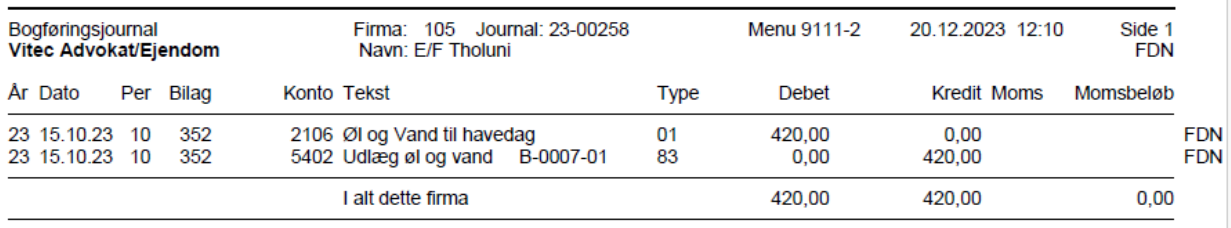

#### Beboers opkrævning 01.02.2024:

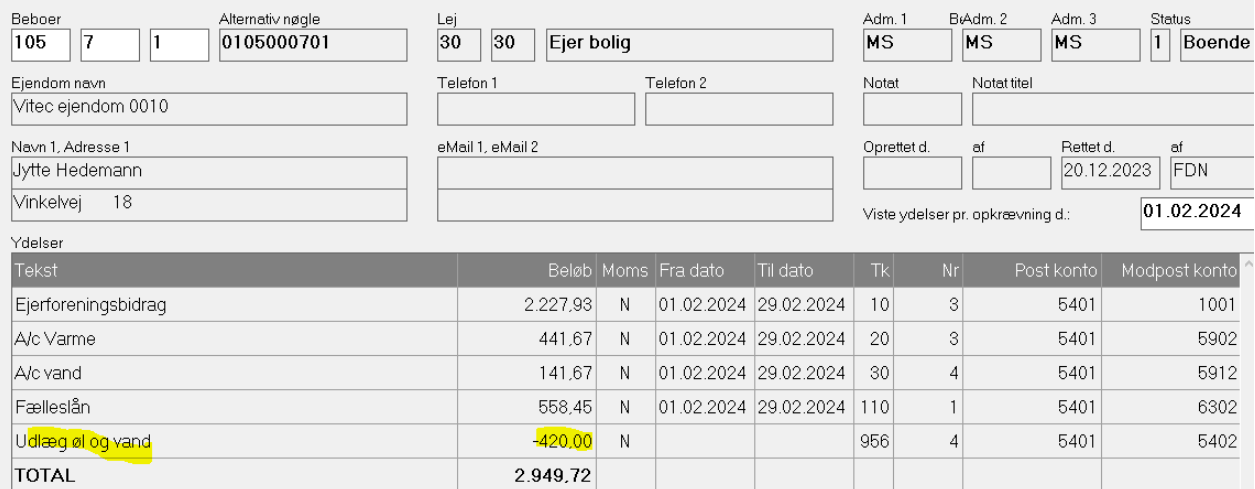

## <span id="page-20-0"></span>**Bogføring af regning som beboer har betalt og skal betales via bankoverførsel**

Indscan eller gem regning på dit X:\Faktura\???\

Bogfør regning helt normalt på konto skyldige kreditorer (type 60) og her er BEBOER kreditor. Vi anbefaler at du indtaster det fulde bolignummer som kreditornummer uden mellemrum fx 0105000701 – find beboers kontonummer på bilaget – alternativt på beboerkortet fane-3.

Modposten er udgiftskontoen som skal påføres foreningen.

Betal regning via den helt normale betaling af regninger.

# <span id="page-21-0"></span>**Opsætning af kreditor superbruger og Vitec**

Inden modulet kan anvendes, skal linje 600 i program Medarbejder/System-oplysninger (9.9.1.4) og her angives, hvor du ønsker bankfilerne afleveret. Samtidig skal man kontrollere, at mapperne findes i Stifinderen X:\Kreditor\Arkiv\

## <span id="page-21-1"></span>**Medarbejders personlige mappe til regninger X:\Fakutra\MID\**

Mapper på de medarbejdere som kunne tænkes at bogføre regninger, skal oprettes med initialer herunder f.eks. X:\Faktura\FDN\ herunder skal regninger gemmes klar til bogføring.

## <span id="page-21-2"></span>**Medarbejderregisteret attestant 9.9.2.1**

Her angives attestanttypen på de medarbejdere, der skal attestere regninger.

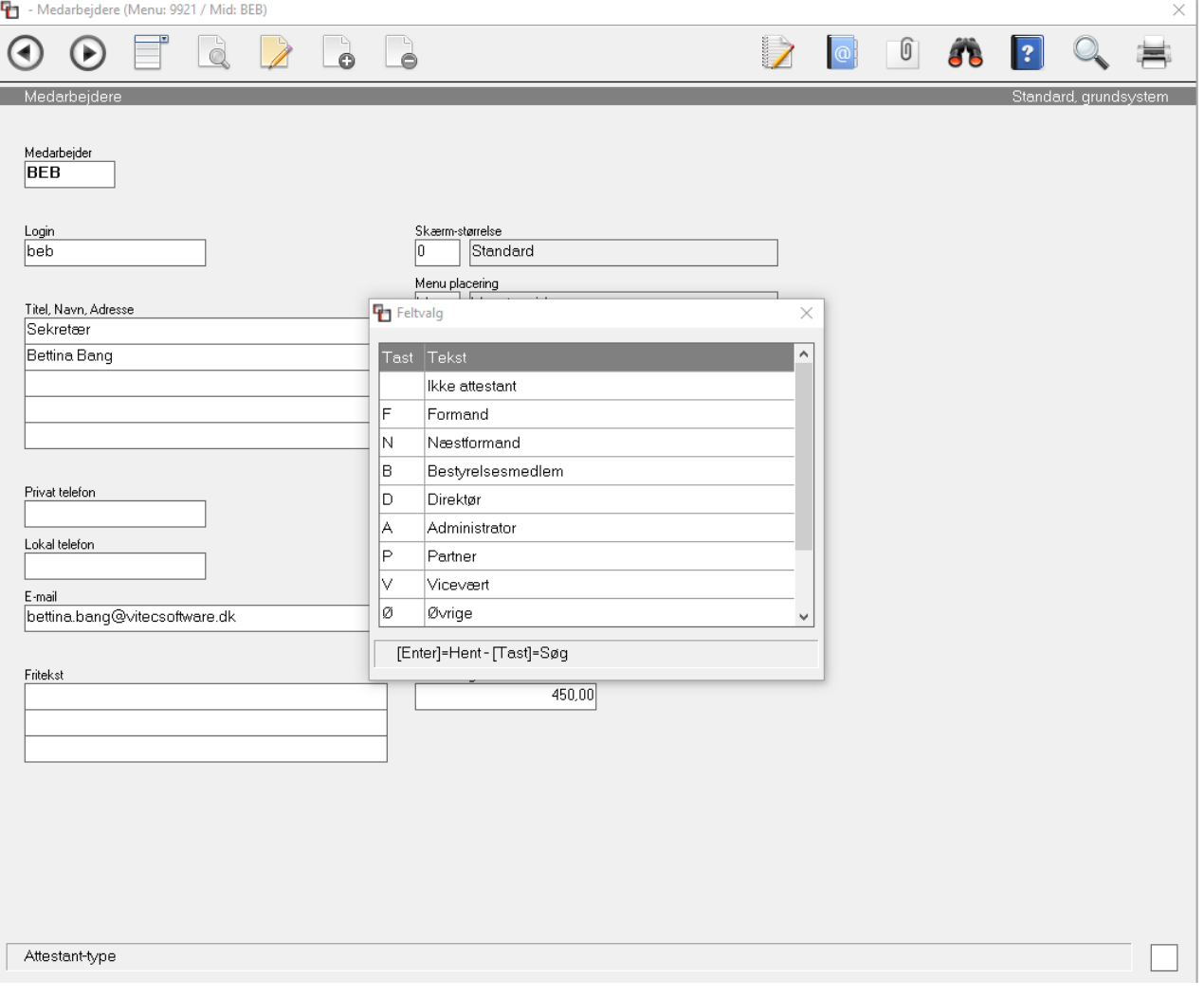

## <span id="page-22-0"></span>**Firmaer bankkontooplysninger og attestationsregler 9.1.9.1**

Det er vigtigt af bankkonto oplysninger er angiver korrekt på de enkelte firmaer.

Desuden skal fanen Attestation udfyldes med attestationsregler (kun hvis der er regler på ejendommen med hensyn til godkendelse af Bestyrelsen, Direktør, administrator, vicevært)

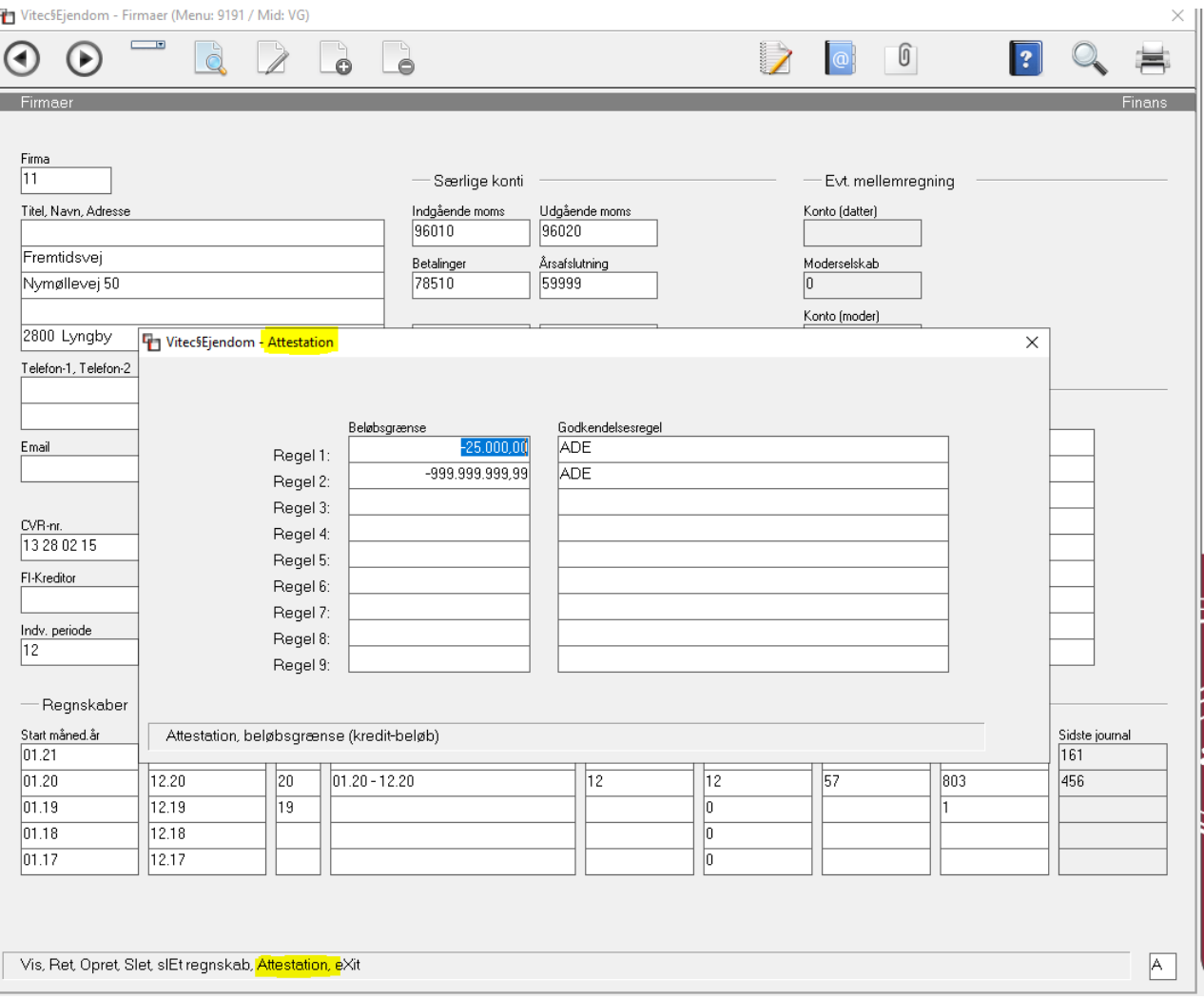

Her angives regler og beløbsgrænser for attestation af regninger i Betalingsmodulet og i en eventuel Portalløsning på de enkelte firmaer.

## <span id="page-23-0"></span>**Attestationregler og beløbsgrænse**

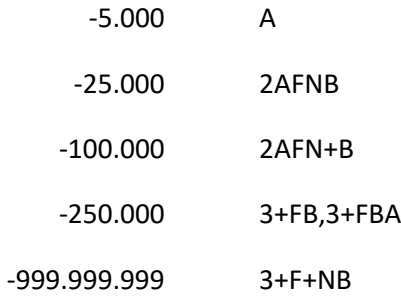

#### Omstående eksempel betyder:

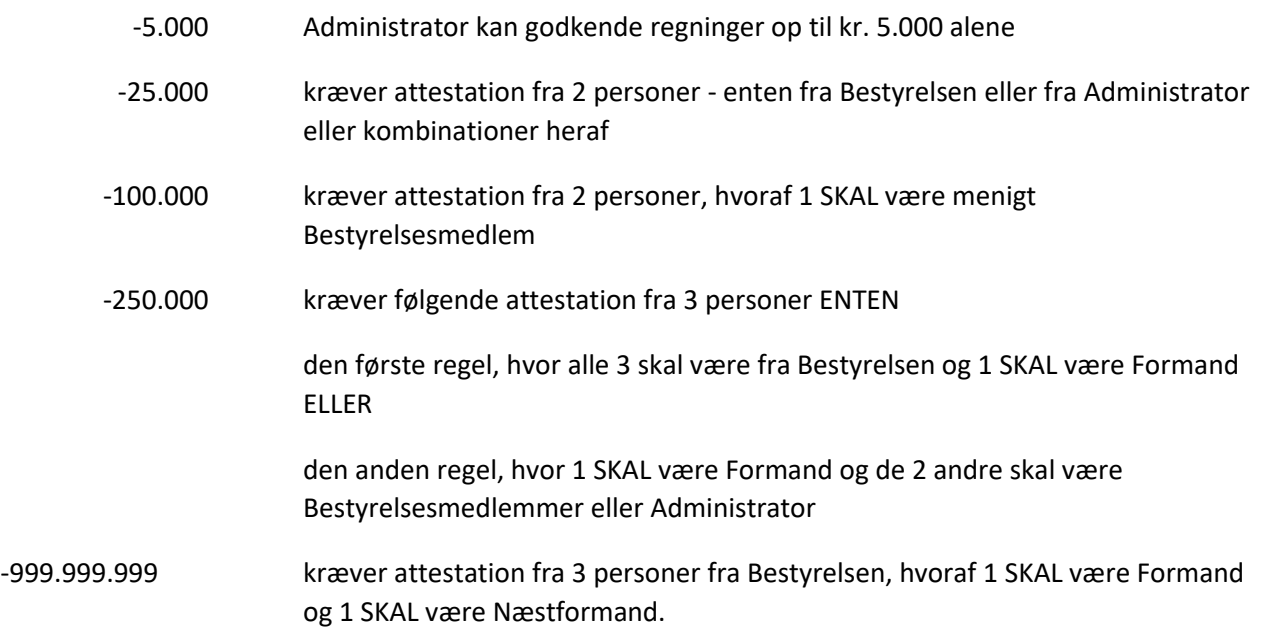

## <span id="page-24-0"></span>**Kontoplan - 9.1.9.2**

I hvert firmas kontoplan skal der findes mindst en statuskonto til skyldige omkostninger med type 60.

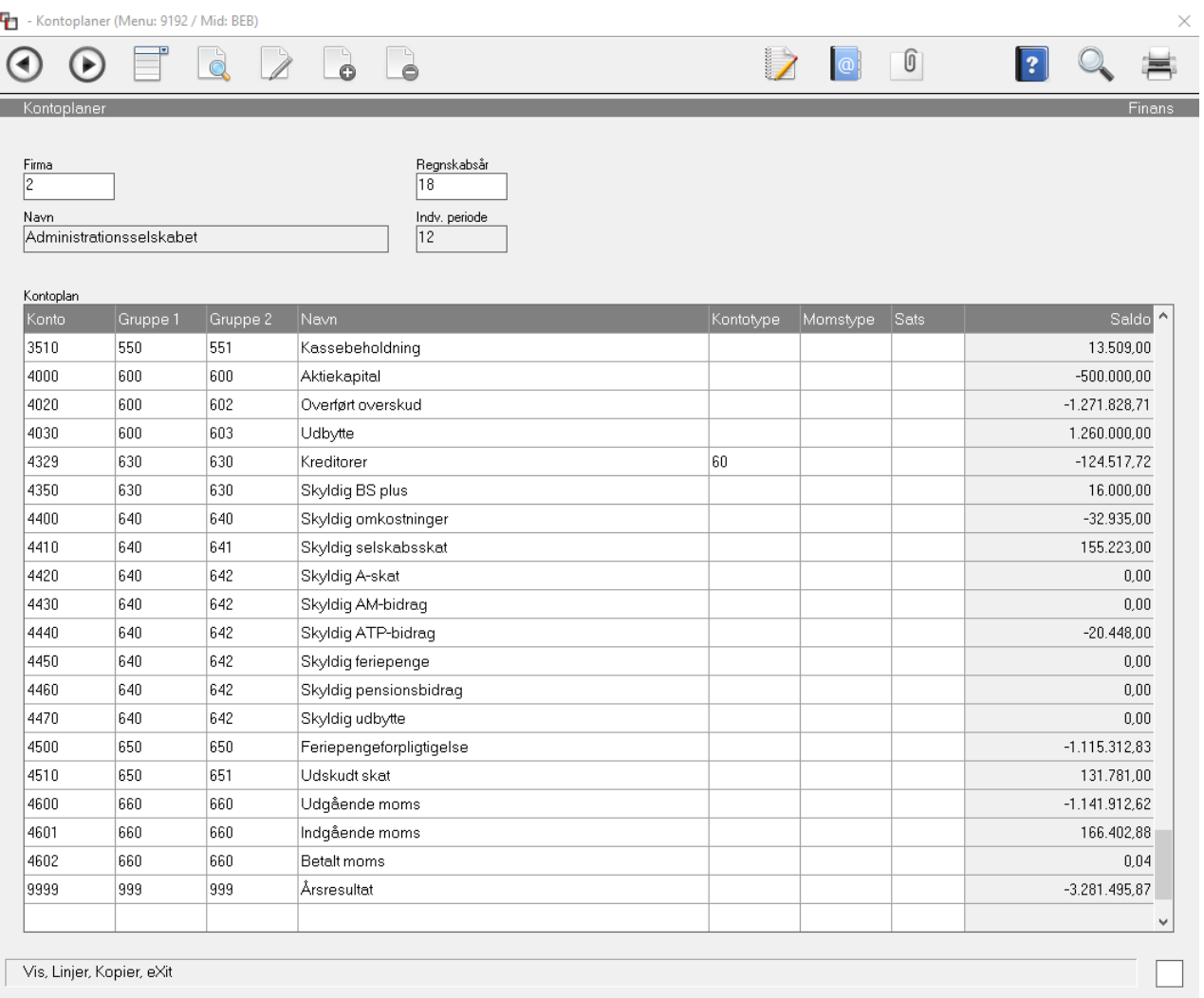

## <span id="page-25-0"></span>**Banksystem-formater 6.9.1**

Indeholder de bankformater, betalingsmodulet kan håndtere.

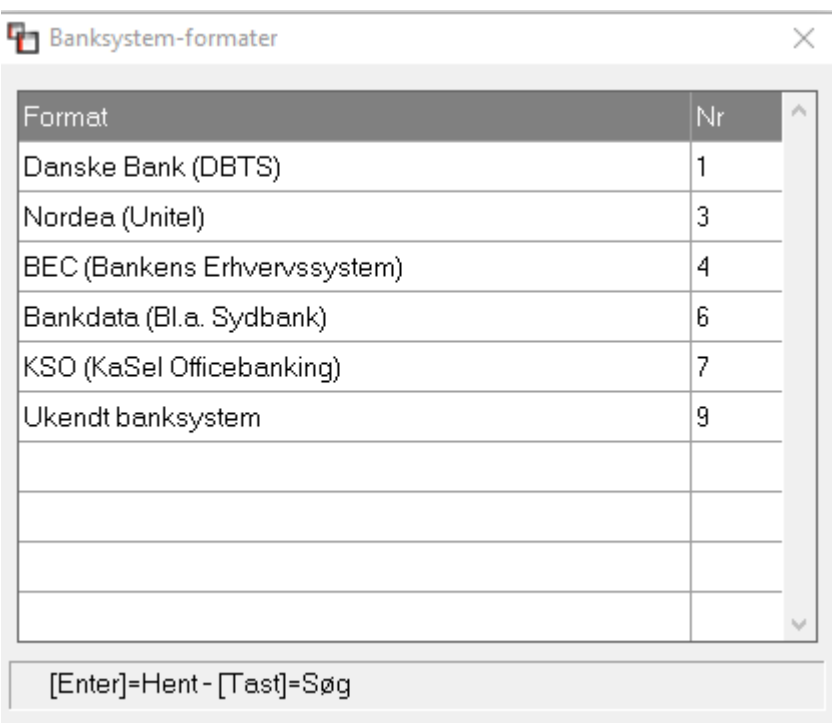

## <span id="page-25-1"></span>**Bank reg.nr./Formater 6.9.2**

Her vedligeholdes, hvilke bankregistreringsnumre, der hører til hvilke bankformater.

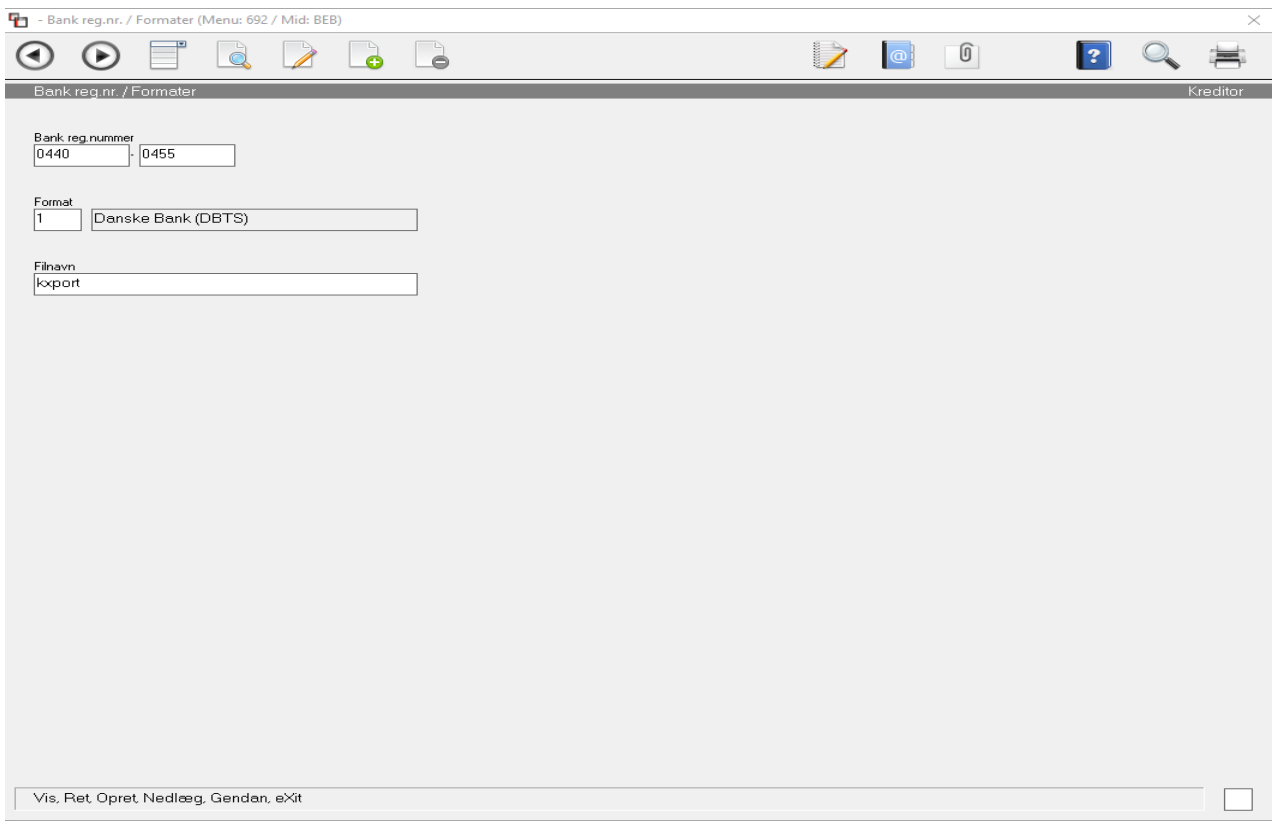

## <span id="page-26-0"></span>**Kreditorer stamdata og udtog 6.1**

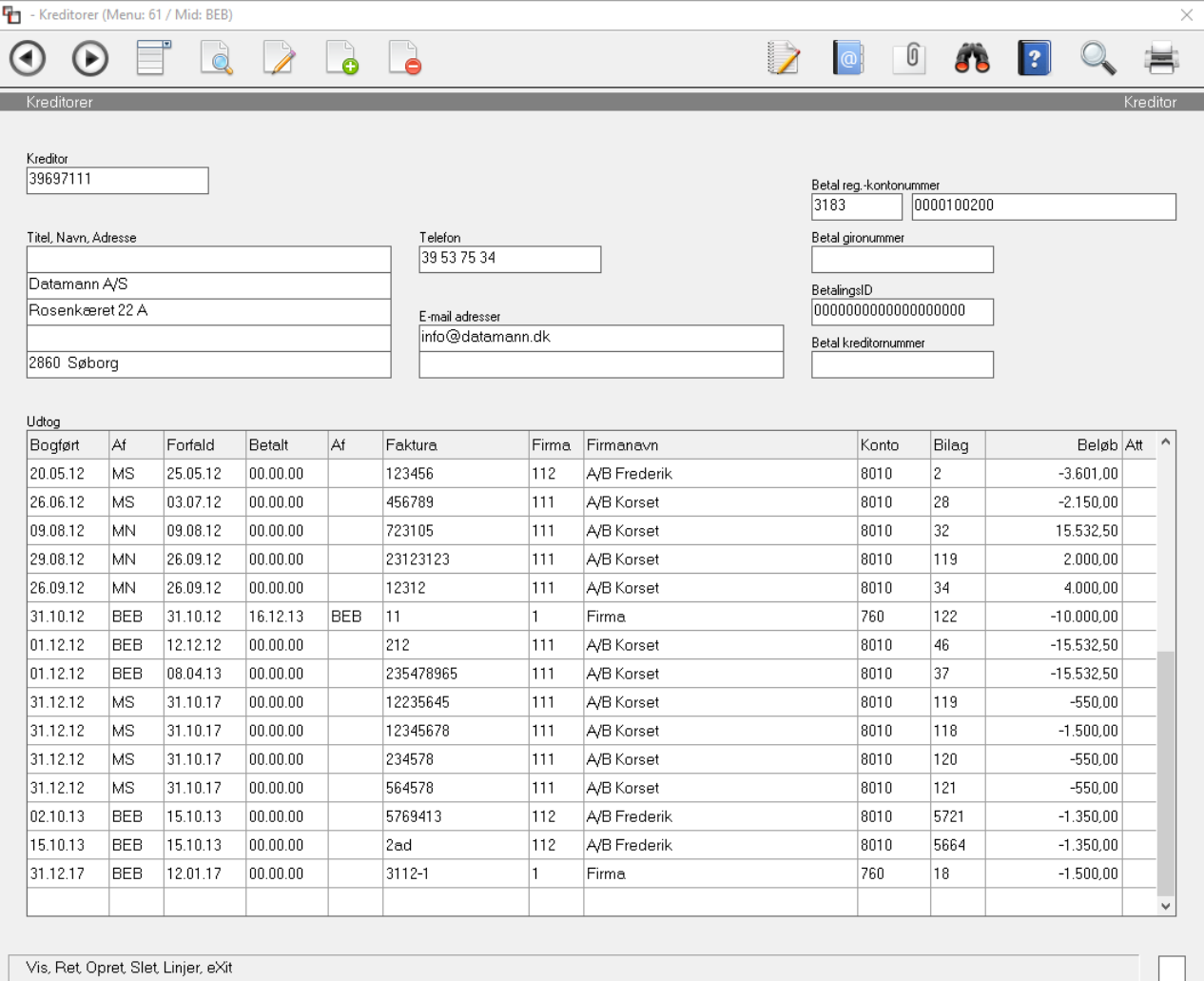

Programmet benyttes til oprettelse og ajourføring af kreditorer, men husk når du registrerer en regning og kreditor ikke finde i Vitec, opretter du blot kreditor på bogføringstidspunktet.

Kreditornummeret bør være kreditors CVR-nummer, da dette altid vil fremgå af regningen, der skal betales og bruges sammen med 3 parts produkter (Flatcom, Probo).

Hvis der er attestationsregler, der skal overholdes, vil nedenstående skærmbillede komme frem, dog ikke hvis man anvender Flatcom/Probo hvor attestation er foretaget.

Vitec§Ejendom

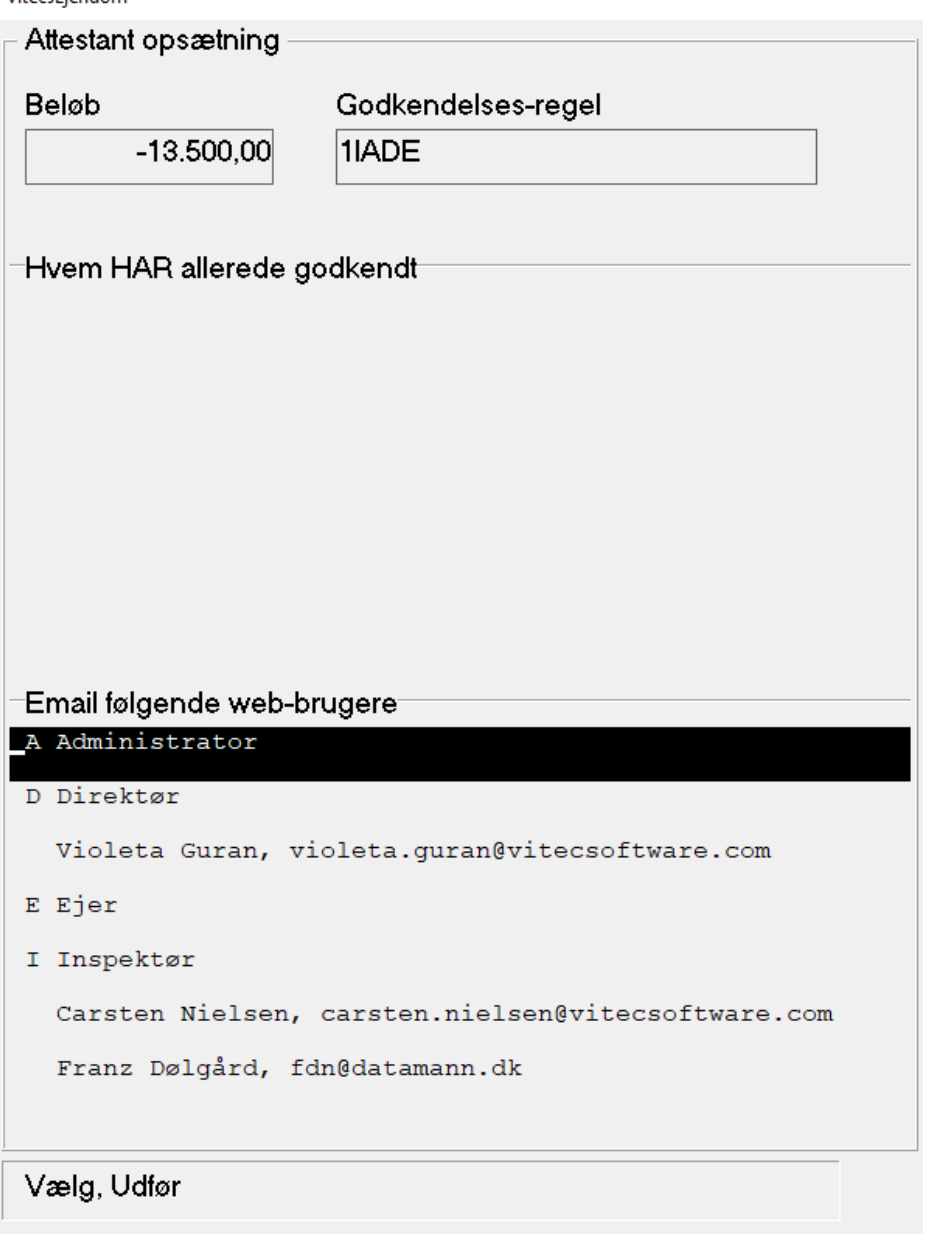

Hvis regningen allerede er helt eller delvist godkendt, vælges hvem der har godkendt.

Hvis der mangler godkendelse, vælges, hvilke web-brugere, der skal sendes e-mail til med henblik på attestation:

## <span id="page-28-0"></span>**Likviditetsprognose - 6.3**

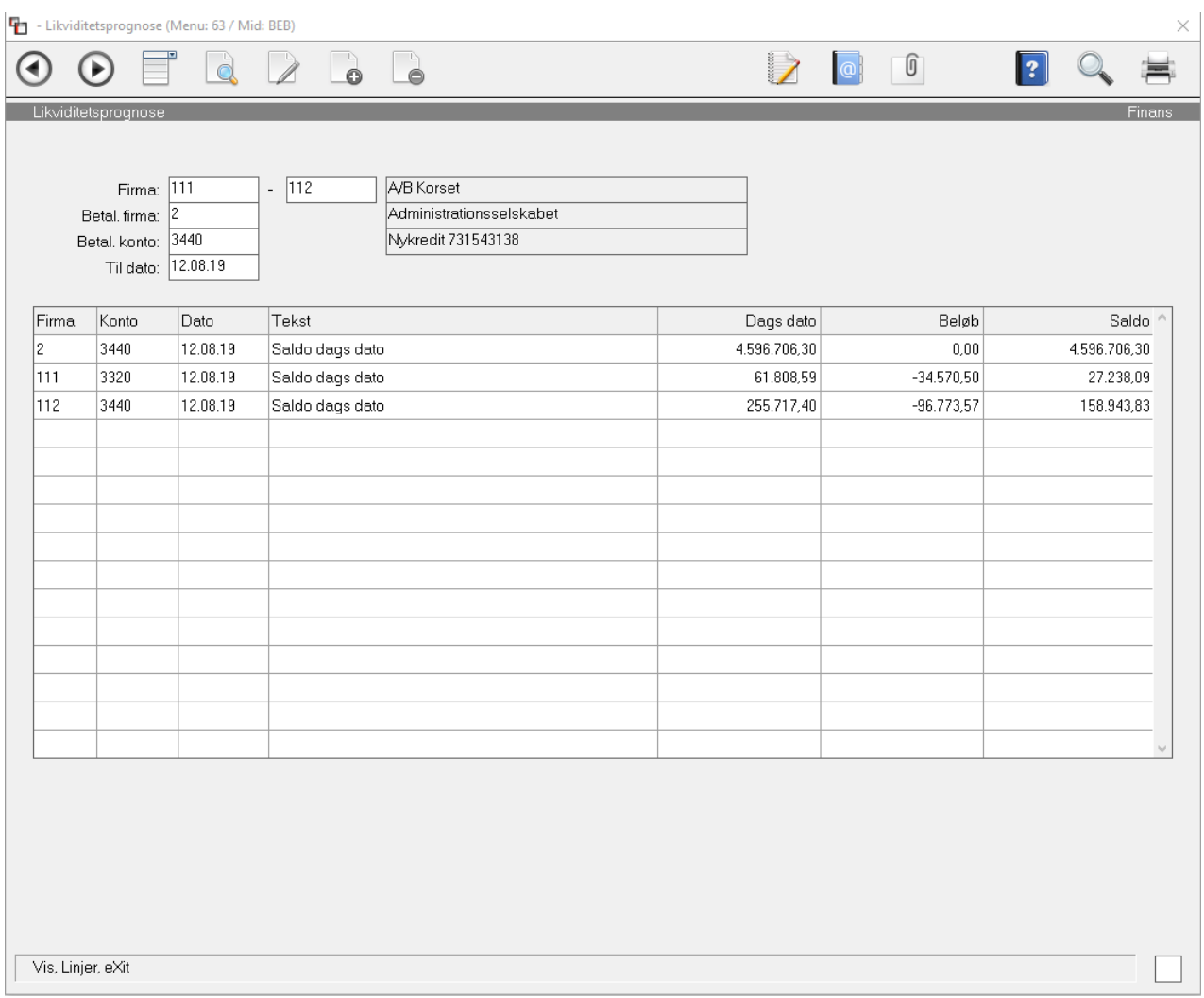

#### Programmet viser forventede bevægelser på de valgte betalingskonti.

\*\*\*